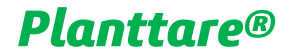

# Manual de Usuário

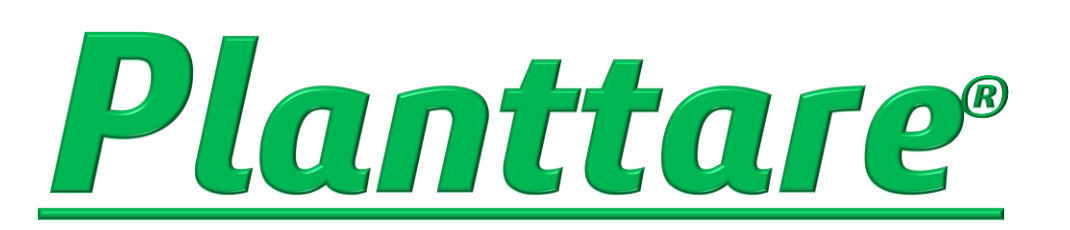

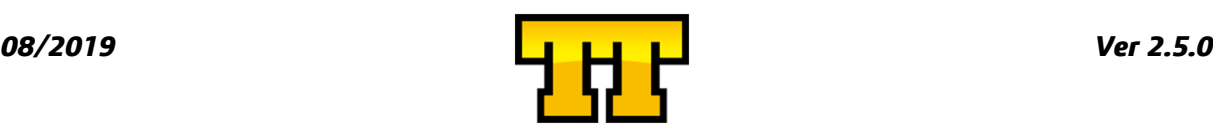

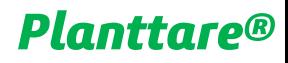

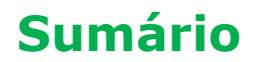

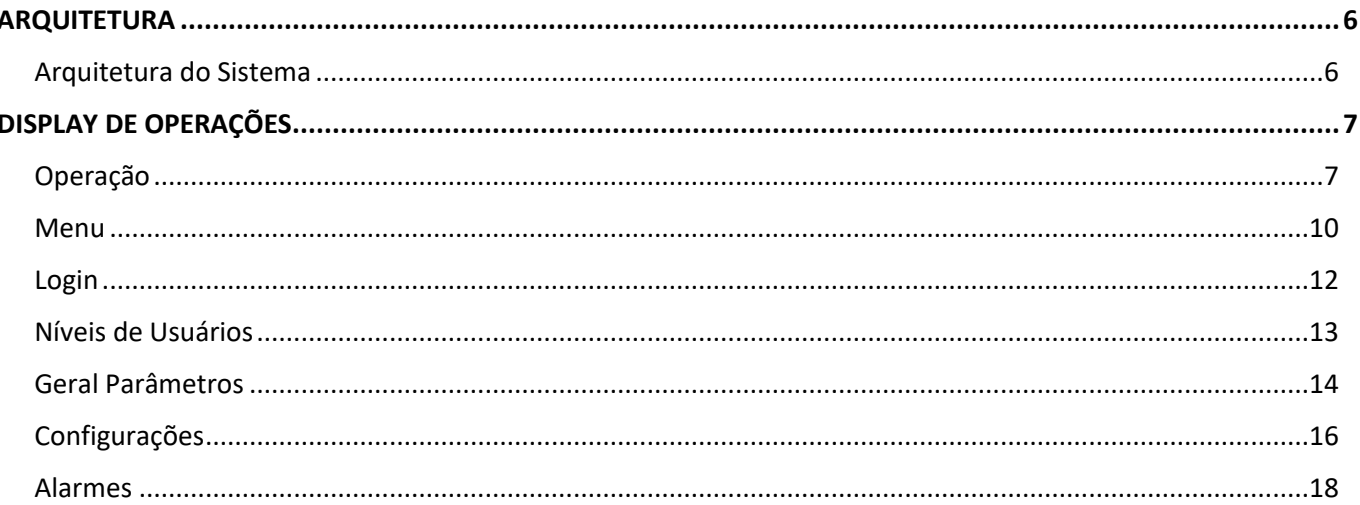

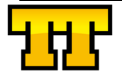

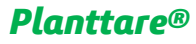

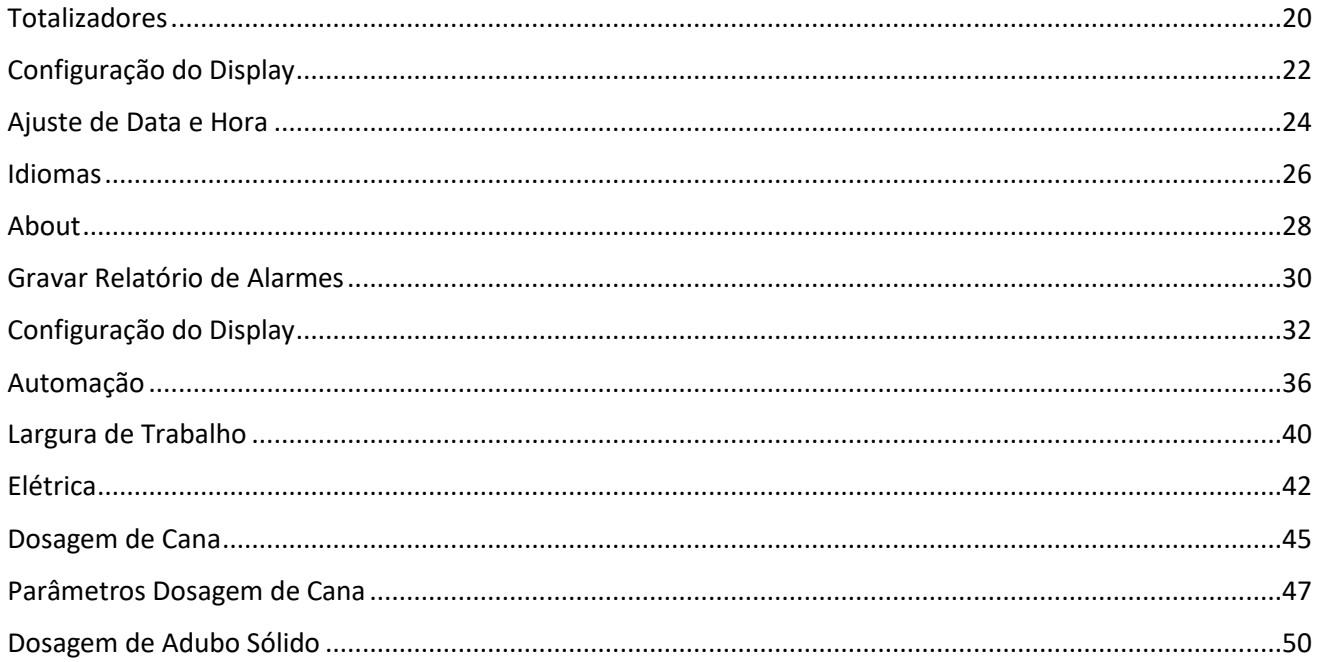

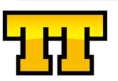

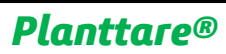

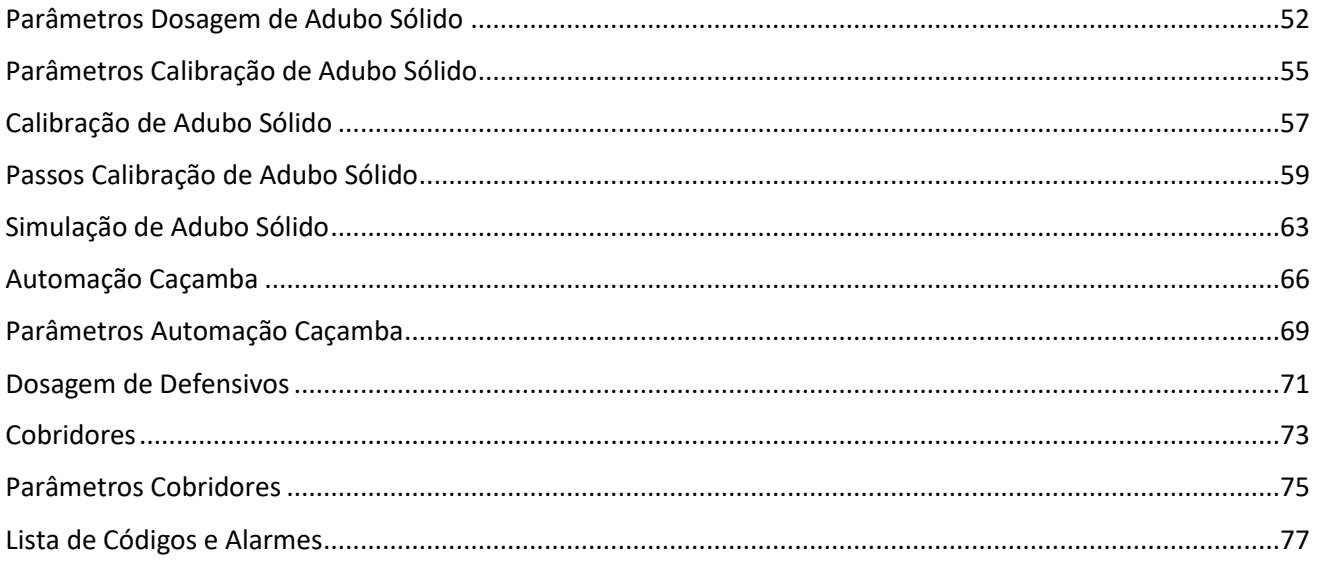

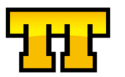

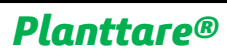

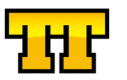

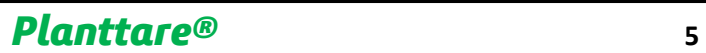

#### <span id="page-5-0"></span>ARQUITETURA

#### Arquitetura do Sistema

<span id="page-5-1"></span>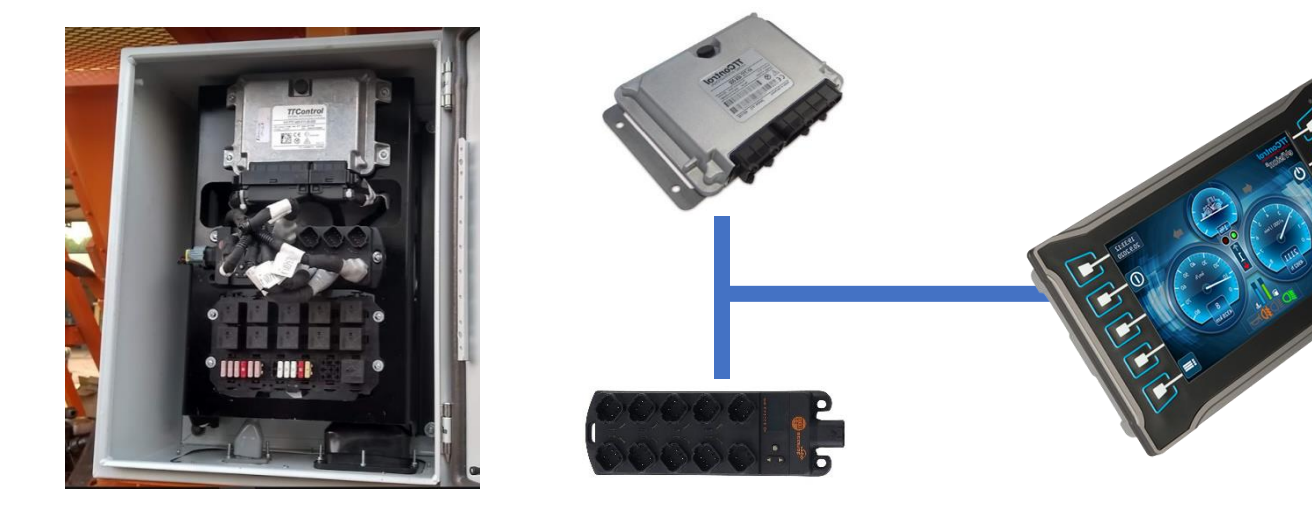

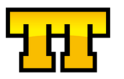

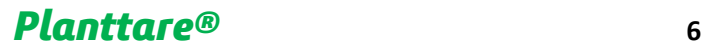

#### <span id="page-6-1"></span><span id="page-6-0"></span>DISPLAY DE OPERAÇÕES

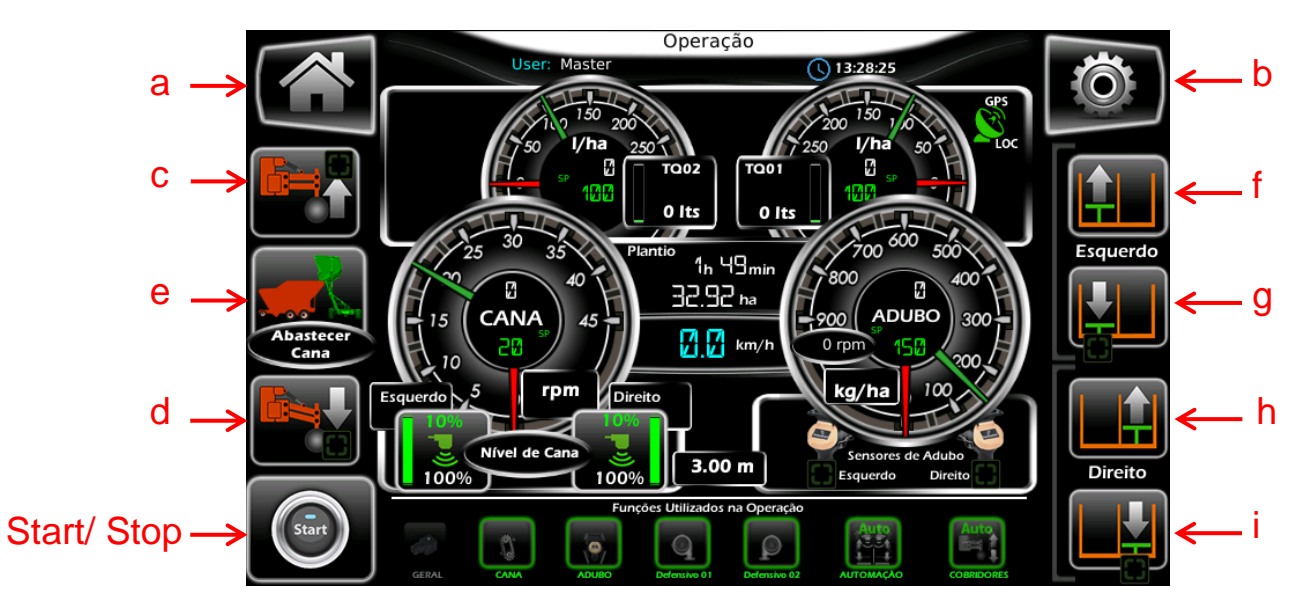

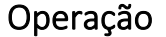

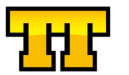

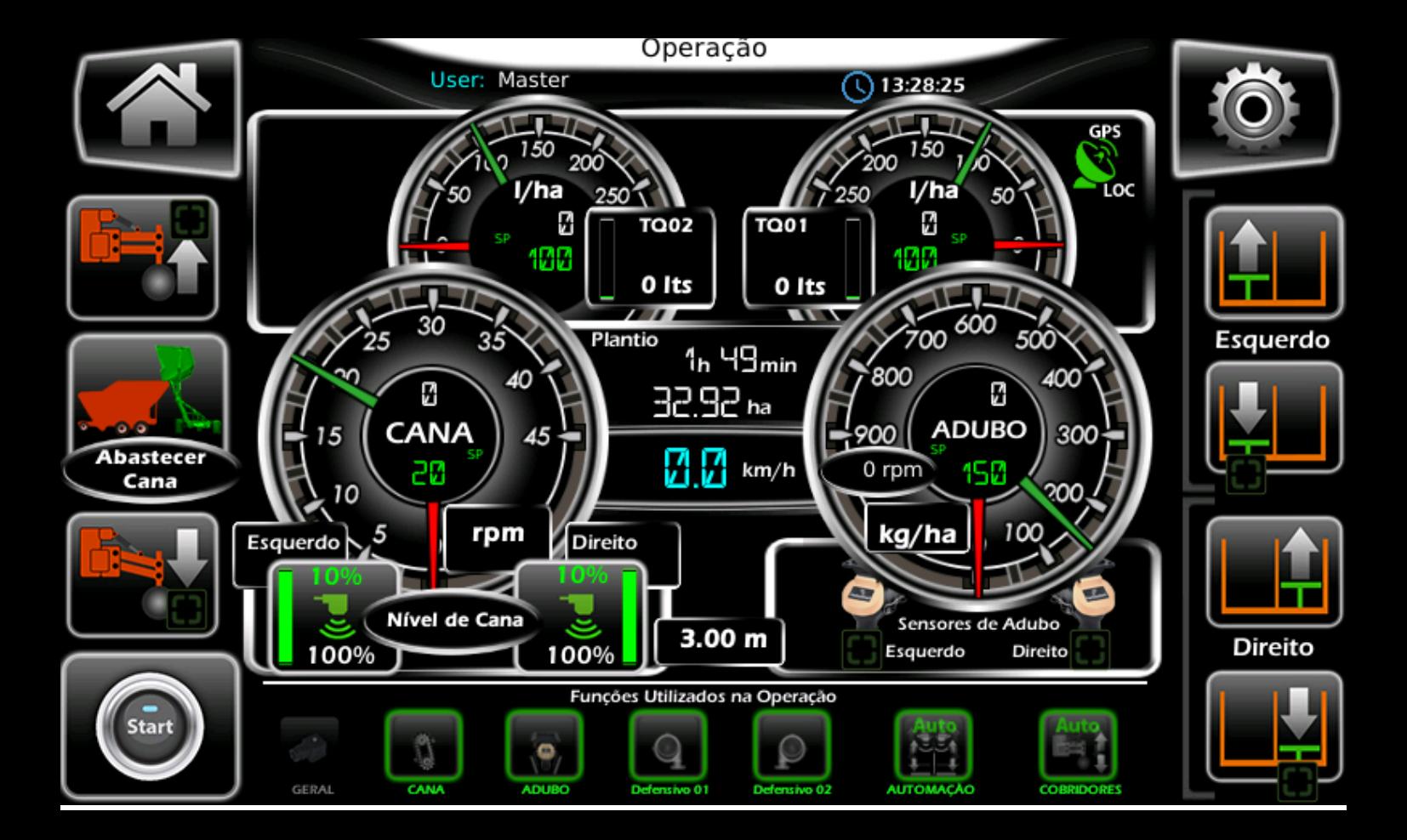

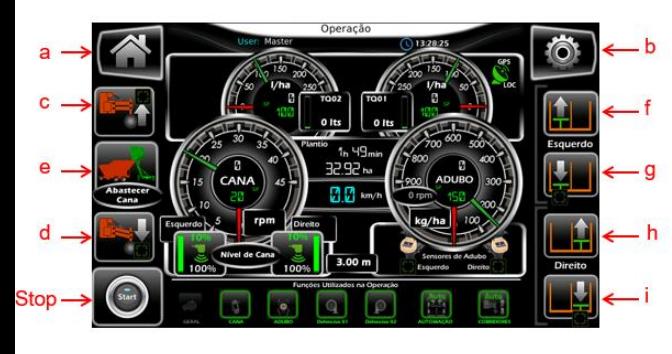

- **a) Tela de configuração geral (menu do sistema);**
- **b) Configurações;**
- **c) Sobe Cobridores Manual;**
- **d) Baixa Cobridores Manual;**
- **e) Função Abastecer cana (recolhe os empurradores);**
- **f) Avança Empurrador Esquerdo Manual;**
- **g) Recua Empurrador Esquerdo Manual;**
- **h) Avança Empurrador Direito Manual;**
- **i) Recua Empurrador Direito Manual;**

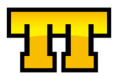

<span id="page-9-0"></span>Menu

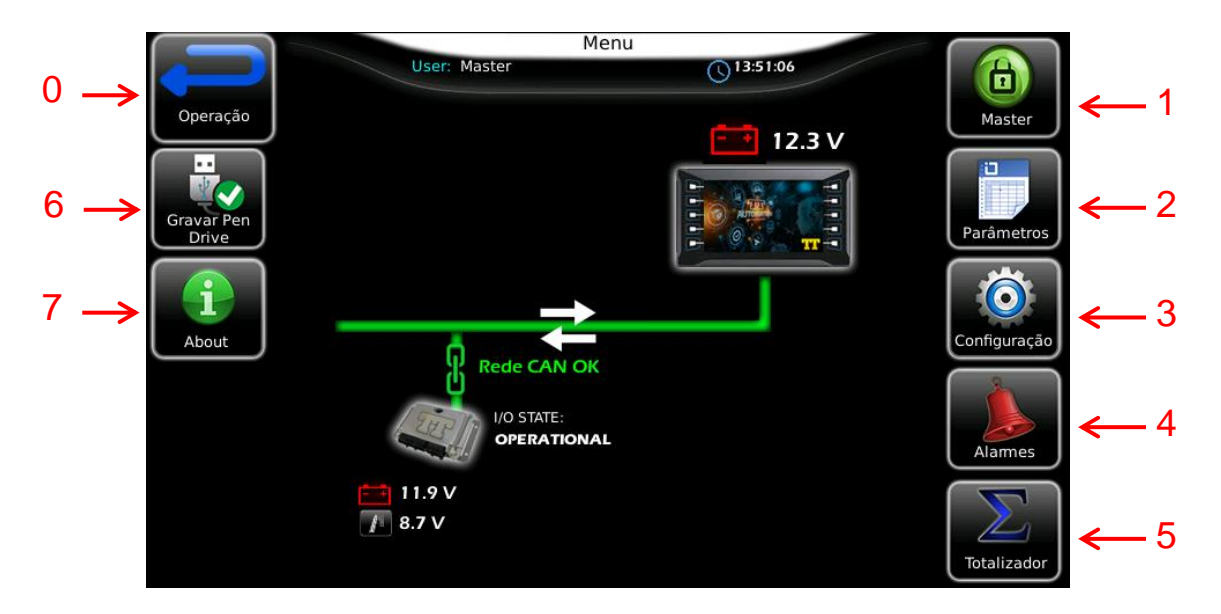

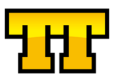

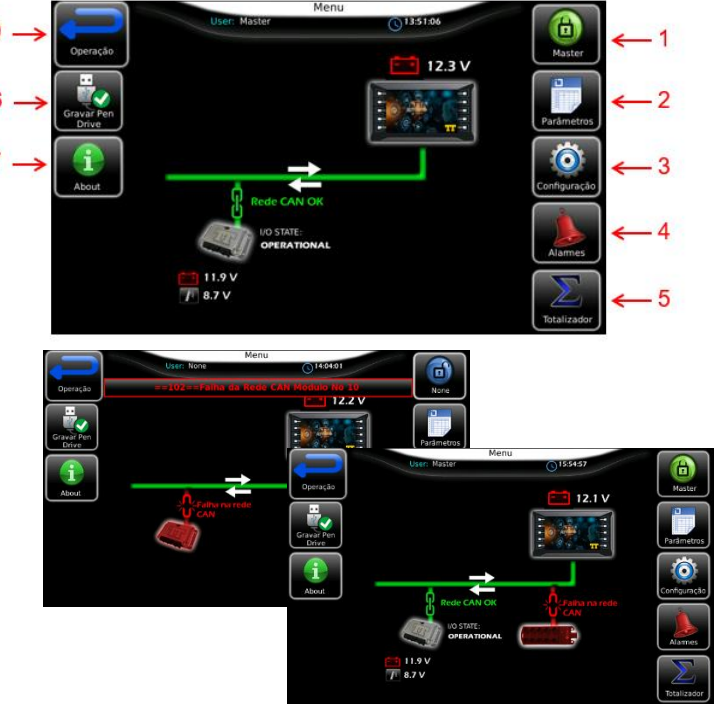

#### Botão **0 (VOLTAR)**

- Acionado o Botão **1 (LOGIN)** aparecerá uma tela para fazer login do usuário no sistema.
- Acionado o Botão **2 (PARÂMETROS)** aparecerá os parâmetros de configuração de cada operação da plantadora.
- Acionado o Botão **3 (ENGRENAGEM)** aparecerá a tela de configurações.
- Acionado o Botão **4 (ALARMES)** aparecerá a tela com os alarmes.
- Acionado o Botão **5 (TOTALIZADORES)** aparecerá a tela com os totalizadores.
- Acionado o Botão **6 (GRAVAR EM PEN DRIVE)** aparecerá a tela para gravação de dados.
- Acionado o Botão **7 (ABOUT)** aparecerá a tela com informações de software.

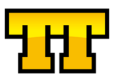

#### Login

<span id="page-11-0"></span>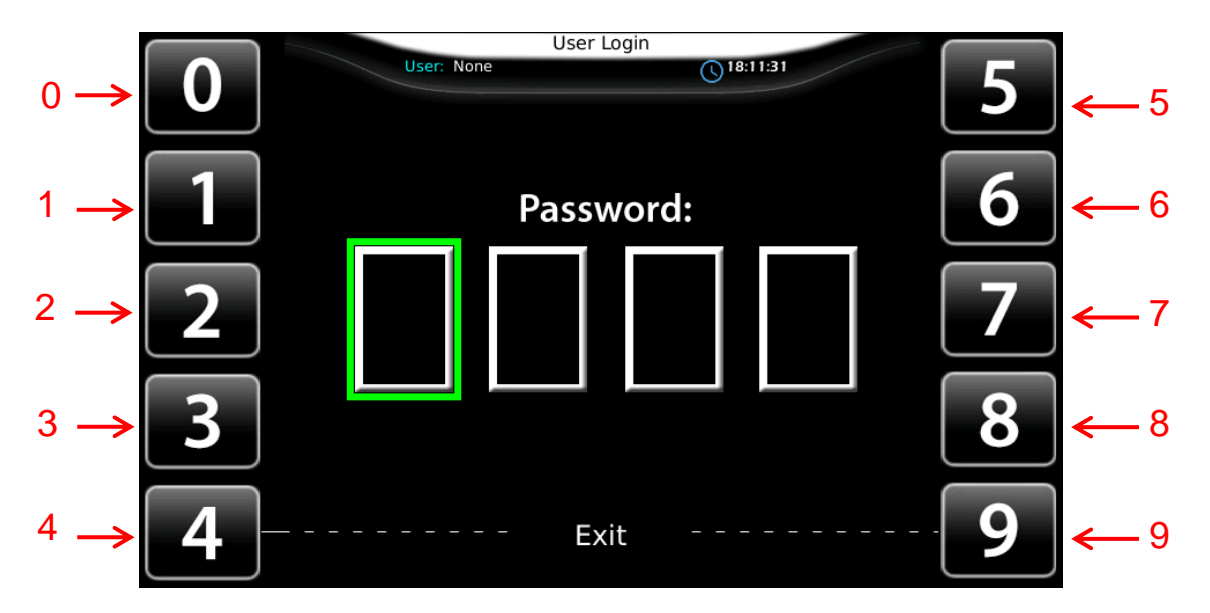

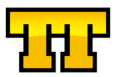

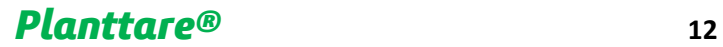

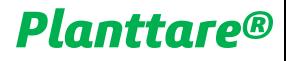

#### Níveis de Usuários

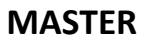

<span id="page-12-0"></span>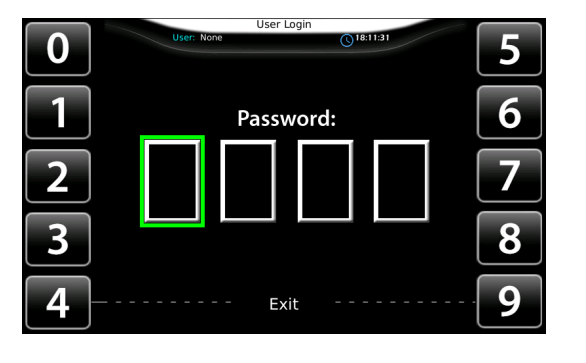

#### **ENGENHARIA**

**MANUTENÇÃO**

**SUPERVISOR**

**OPERADOR 1 OPERADOR 2 OPERADOR 3 OPERADOR 4**

**OBS: PARA CALIBRAÇÃO E OU AJUSTES DE PARAMETROS SERÁ SOLICITADO O LOGIN NO SISTEMA**

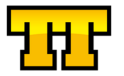

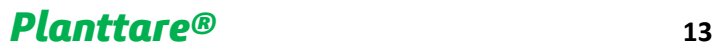

#### Geral Parâmetros

<span id="page-13-0"></span>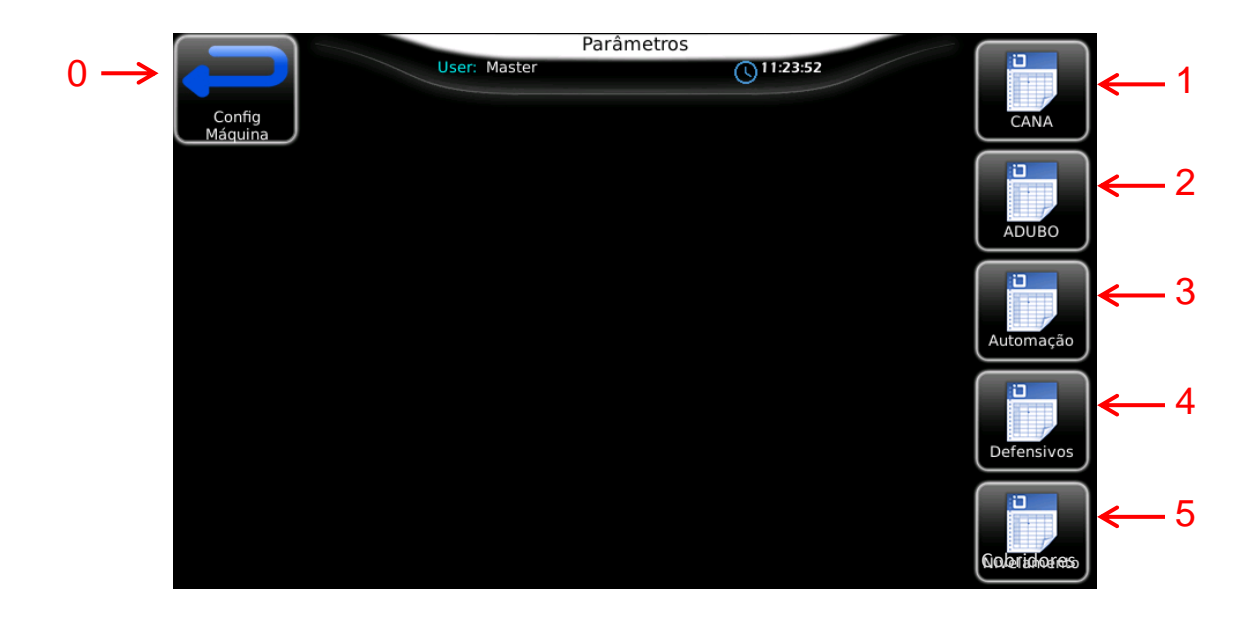

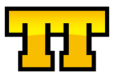

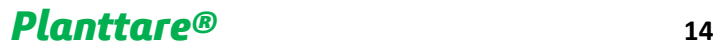

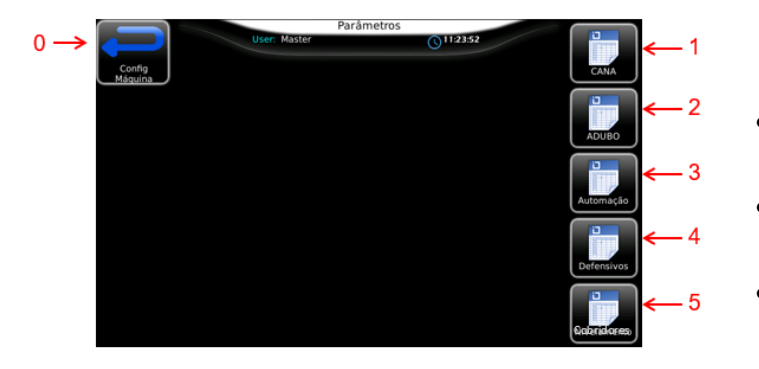

#### Botão **0 (VOLTAR)**

- Acionado o Botão **1 (PARÂMETROS CANA)** aparecerá uma tela de parâmetros
- Acionado o Botão **2 (PARÂMETROS ADUBO)** aparecerá uma tela de parâmetros
- Acionado o Botão **3 (PARÂMETROS AUTOMAÇÃO)** aparecerá uma tela de parâmetros
- Acionado o Botão **4 (PARÂMETROS DEFENSIVOS)** aparecerá uma tela de parâmetros
- Acionado o Botão **5 (PARÂMETROS COBRIDORES)** aparecerá uma tela de parâmetros

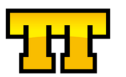

#### Configurações

<span id="page-15-0"></span>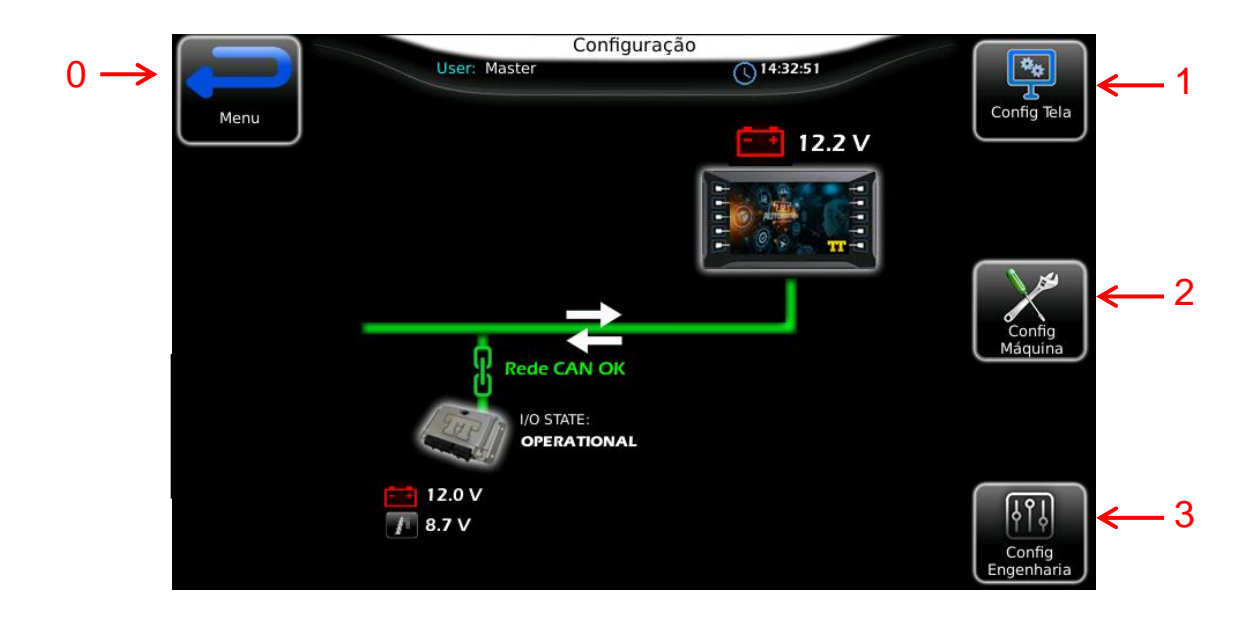

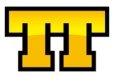

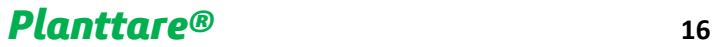

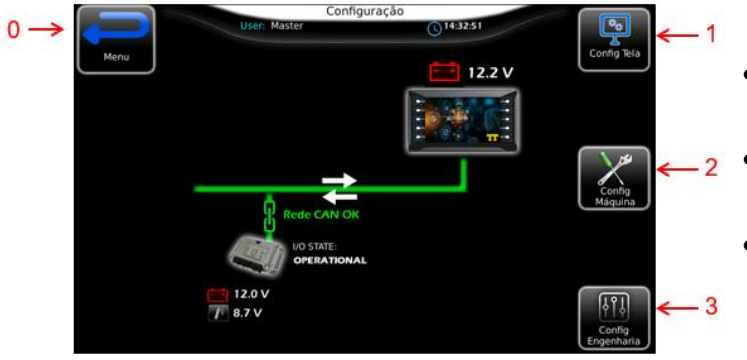

#### Botão **0 (VOLTAR)**

- Acionado o Botão **1 (CONFIG TELA)** aparecerá uma tela de configurações do Display
- Acionado o Botão **2 (CONFIG MACHINE)** aparecerá uma tela de Configurações da Máquina
- Acionado o Botão **3 (CONFIG ENGENHARIA)** aparecerá uma tela de parâmetros

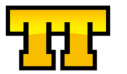

#### Alarmes

<span id="page-17-0"></span>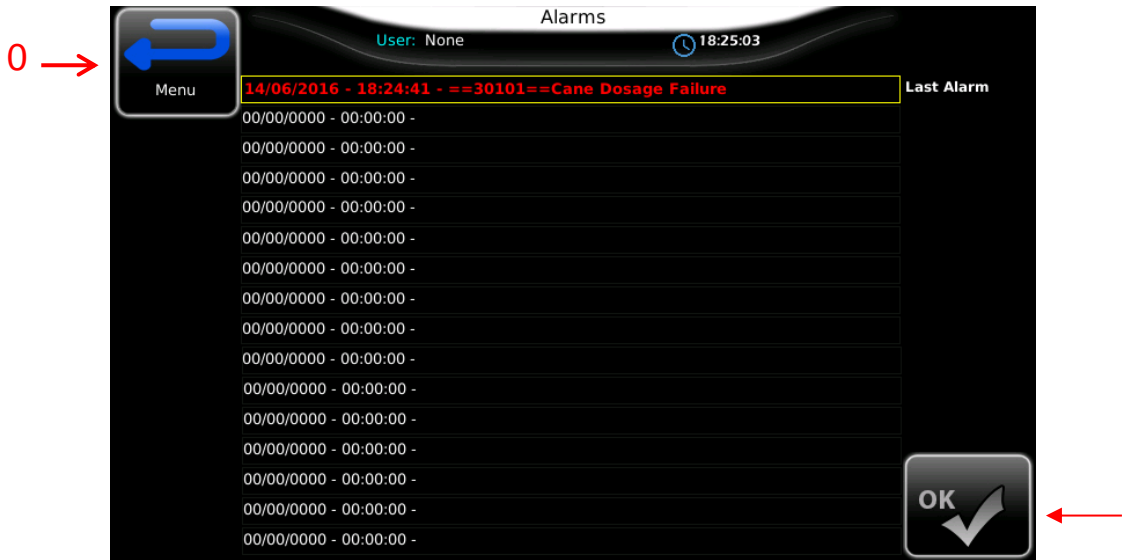

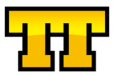

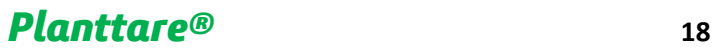

**1**

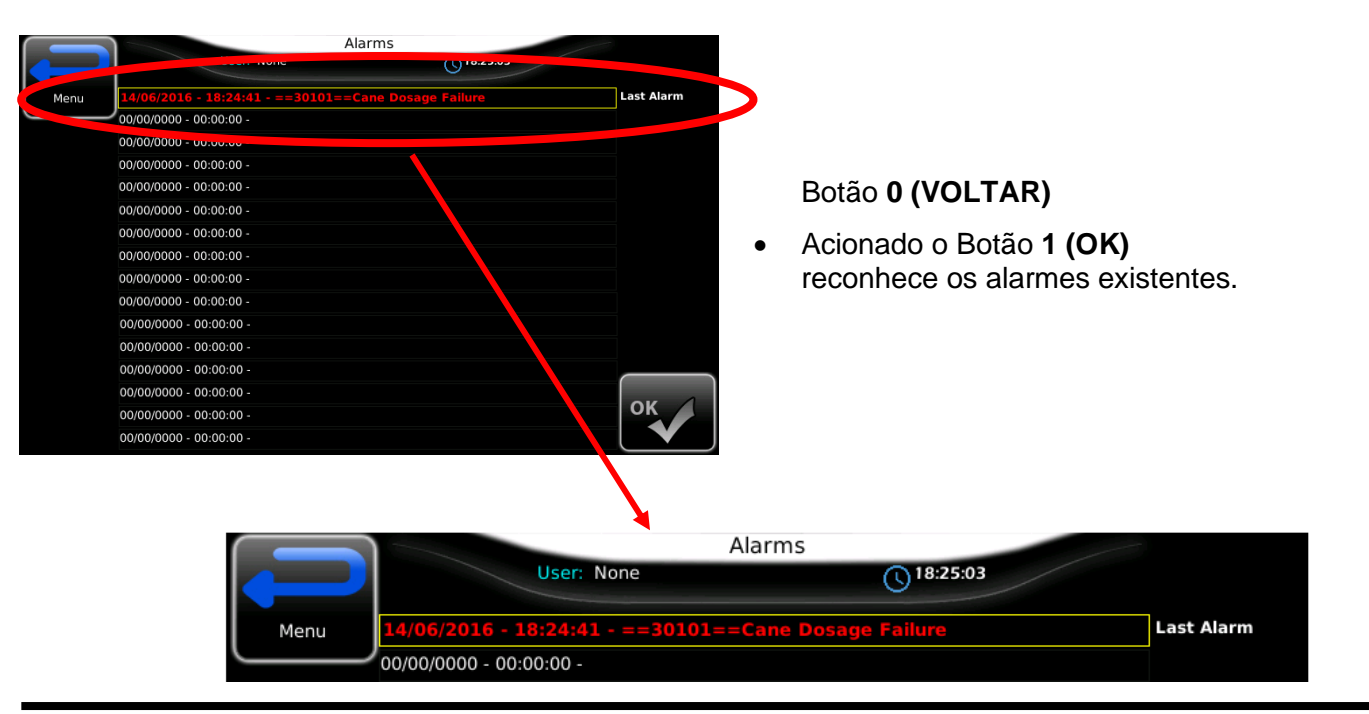

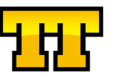

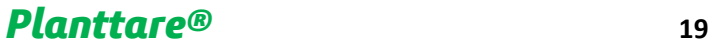

#### Totalizadores

<span id="page-19-0"></span>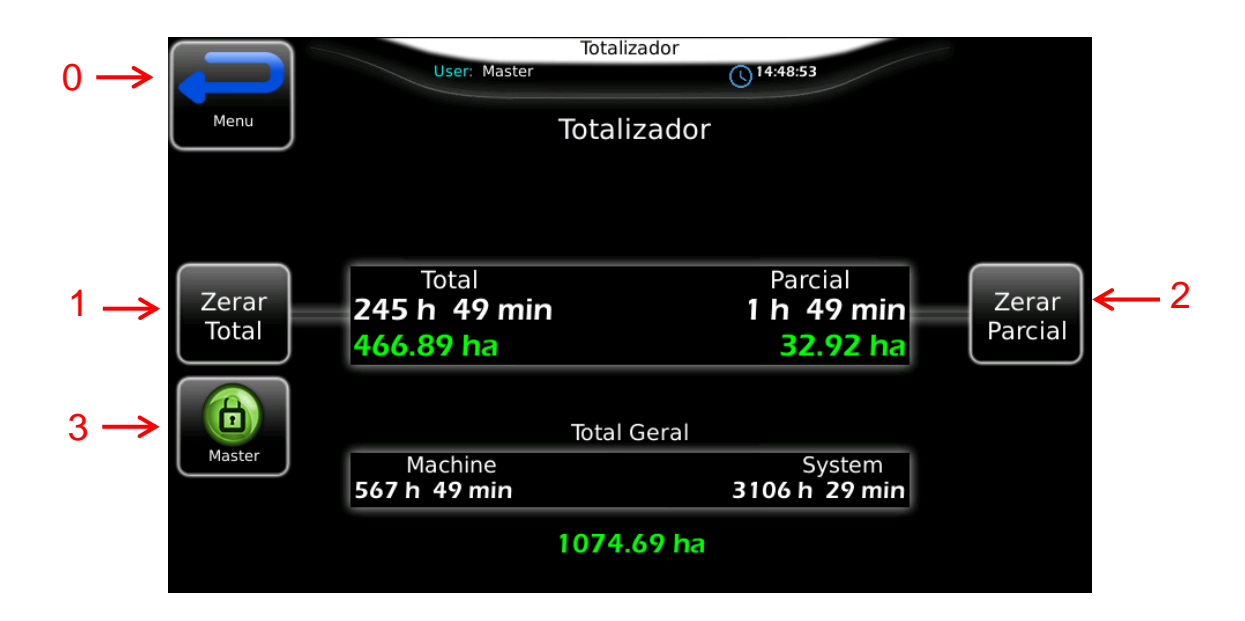

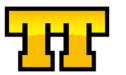

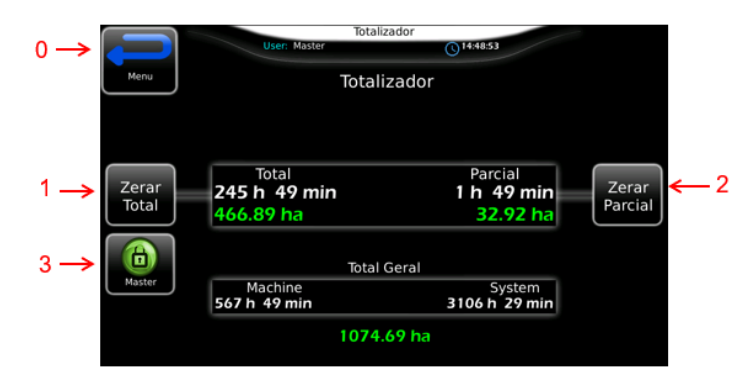

#### Botão **0 (VOLTAR)**

- Acionado o Botão **1 (ZERAR TOTAL)** Zerar os Totalizadores Total
- Acionado o Botão **2 (ZERAR PARCIAL)** Zerar os Totalizadores Parcial
- Acionado o Botão **3 (LOGIN)** aparecerá uma tela de Login

**Machine**: horas de esteira.

**System**: horas de sistema.

**Hectarímetro Total**

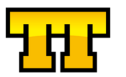

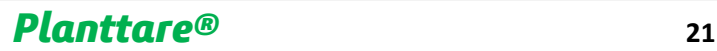

<span id="page-21-0"></span>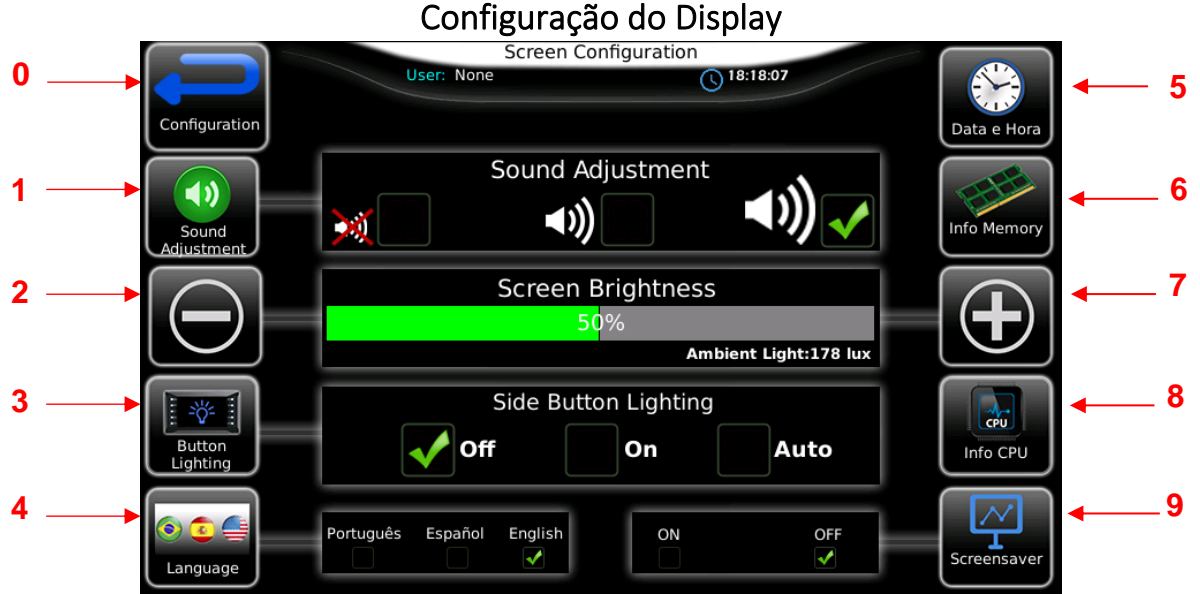

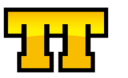

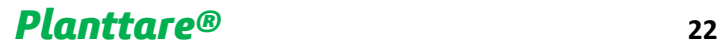

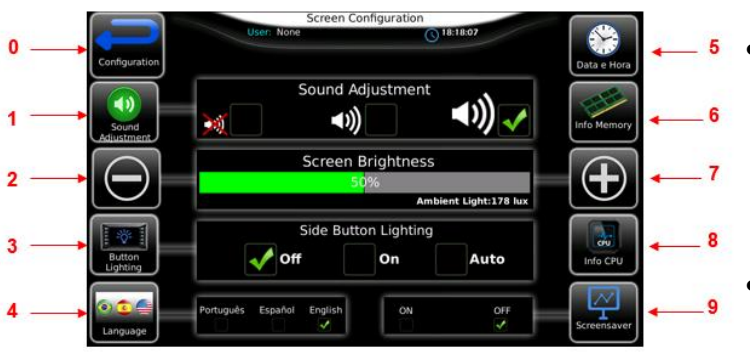

#### Botão **0 (VOLTAR)**

• Acionado o Botão **1 (AJUSTE BUZZER)** Acionado o Botão **2 (MENOS BRILHO)** Acionado o Botão **3 (ILUM. BOTÕES LATERAIS)**

Acionado o Botão **4 (IDIOMAS)** aparecerá a tela com os idiomas.

- Acionado o Botão **5 (DATA E HORA)** aparecerá a tela com para ajuste de data e hora.
- Acionado o Botão **6 (INFO MEMÓRIA)** aparecerá a tela para visualização dos dados.
- Acionado o Botão **7 (MAIS BRILHO)**
- Acionado o Botão **8 (INFO CPU)** aparecerá a tela para visualização dos dados
- Acionado o Botão **9 (PROTEÇÃO DE TELA)** aparecerá a tela DE SCREENSAVER

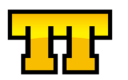

#### Ajuste de Data e Hora

<span id="page-23-0"></span>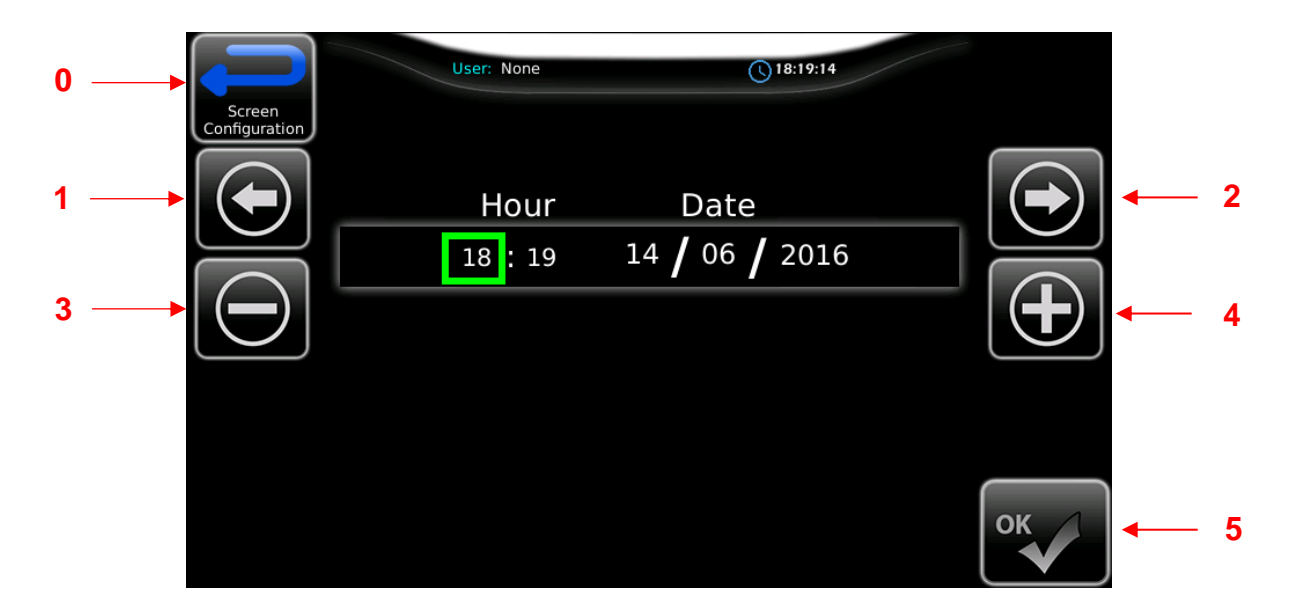

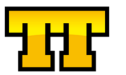

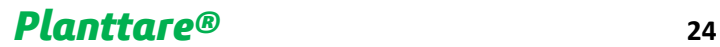

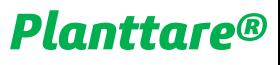

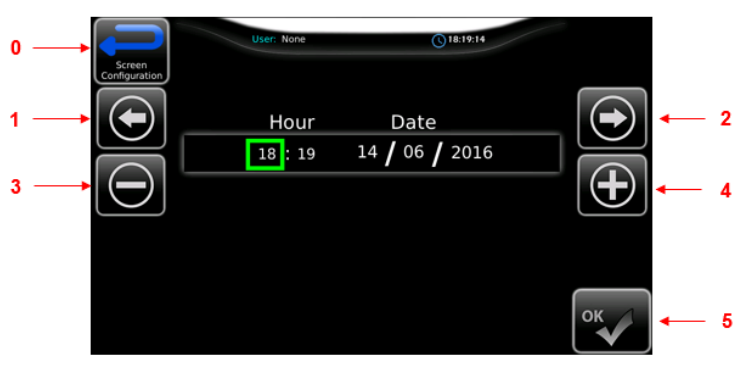

#### Botão **0 (VOLTAR)**

• Acionado o Botão **1 (NAVEGAR DIREITA)** Navega para o campo a direita

Acionado o Botão **2 (NAVEGAR ESQUERDA)** Navega para o campo a esquerda

- Acionado o Botão **3 (DECREMENTA VALOR)**
	- Acionado o Botão **4 (INCREMENTA VALOR)**
- Acionado o Botão **5 (OK)** confirma as alterações

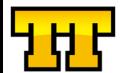

#### Idiomas

<span id="page-25-0"></span>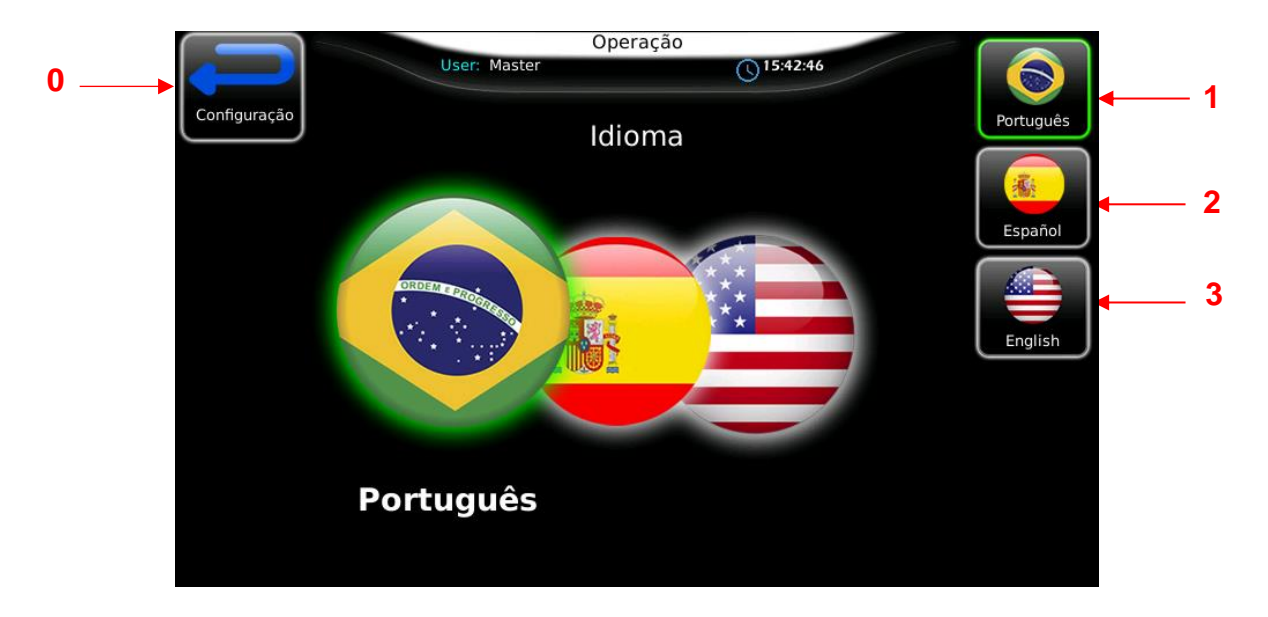

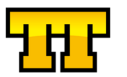

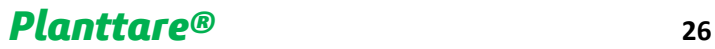

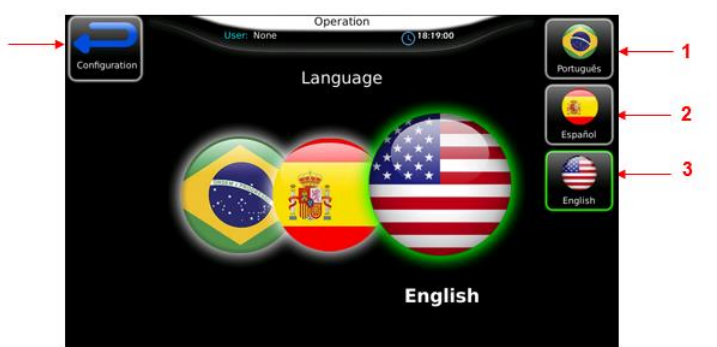

#### Botão **0 (VOLTAR)**

- Acionado o Botão **1 (PORTUGUÊS)**
- Acionado o Botão **2 (ESPANHOL)**
- Acionado o Botão **3 (INGLÊS)**

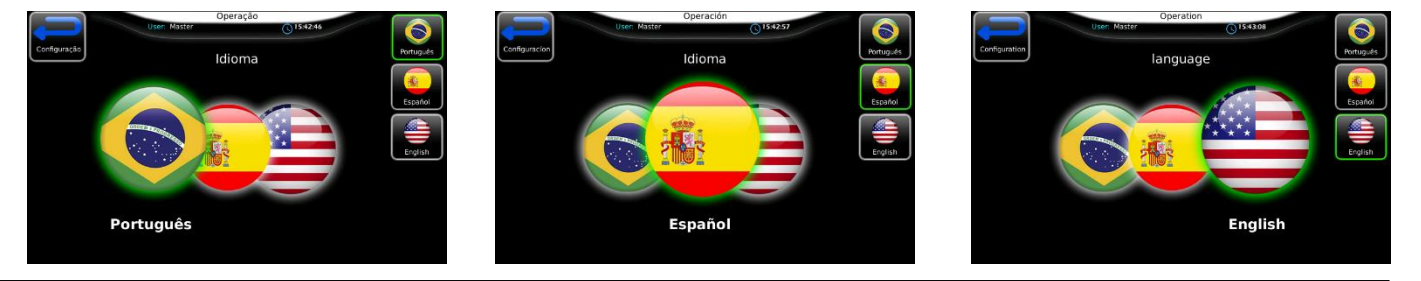

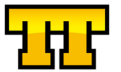

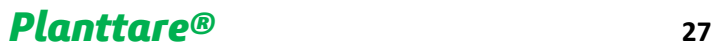

#### About

<span id="page-27-0"></span>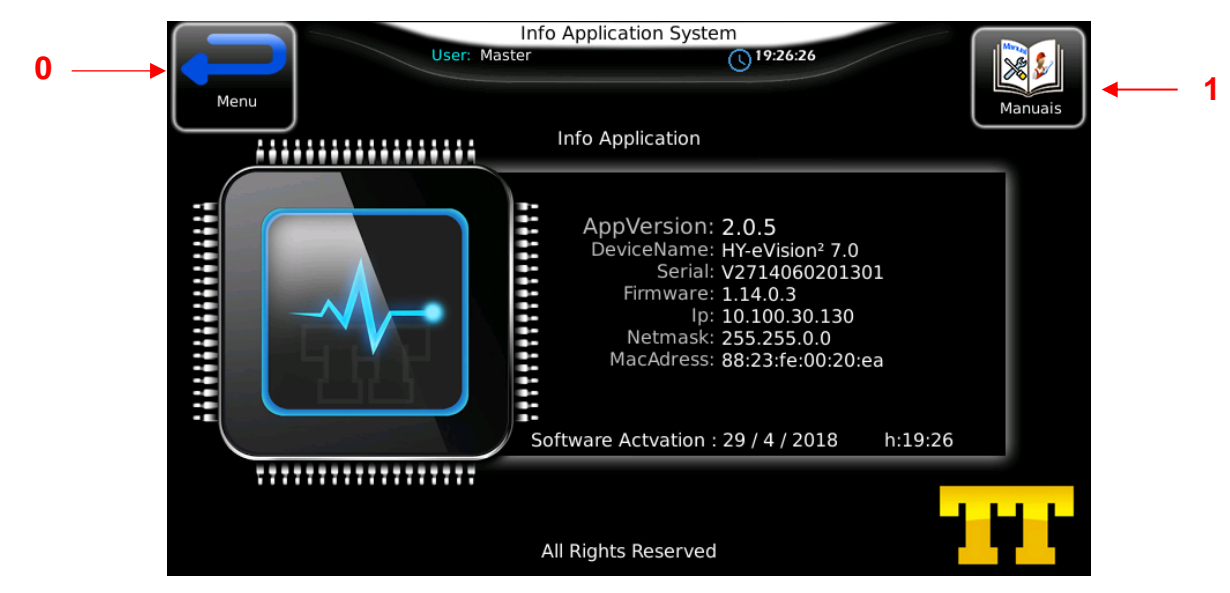

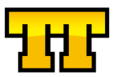

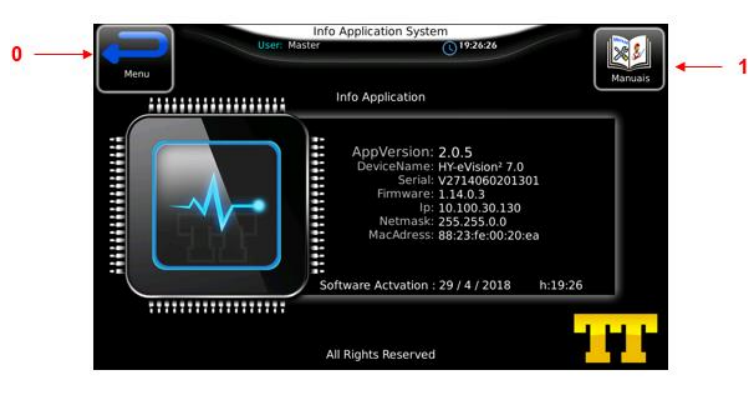

Botão **0 (VOLTAR)**

• Acionado o Botão **1 (MANUAIS)**

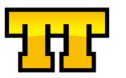

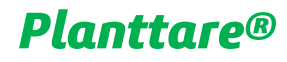

#### Gravar Relatório de Alarmes

<span id="page-29-0"></span>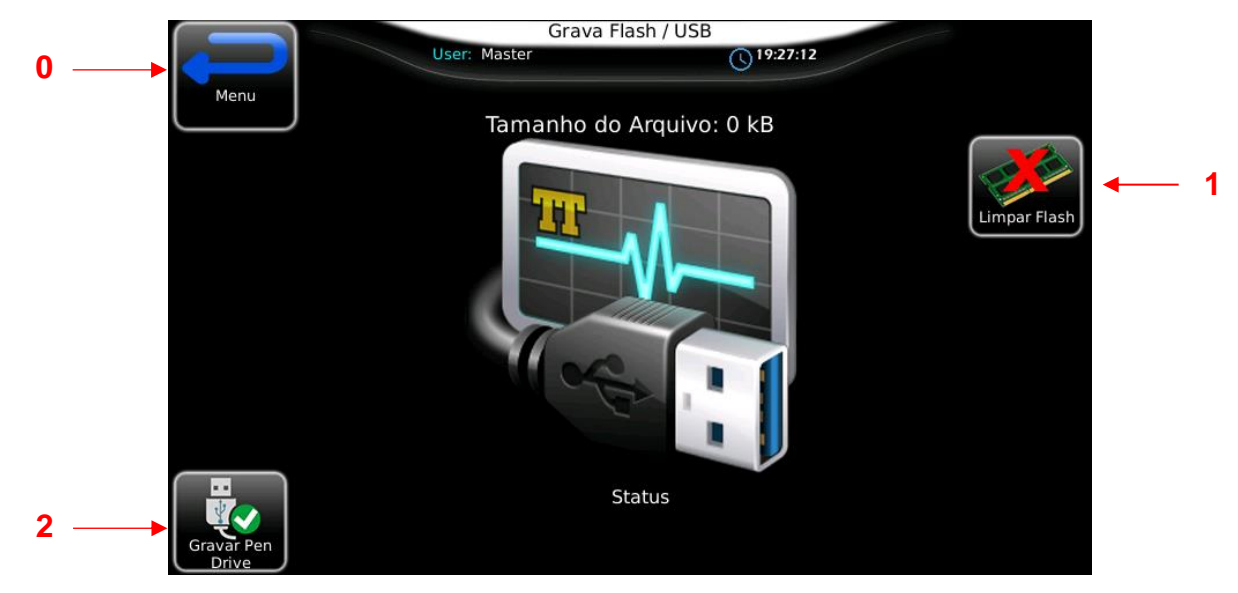

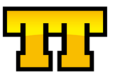

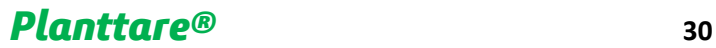

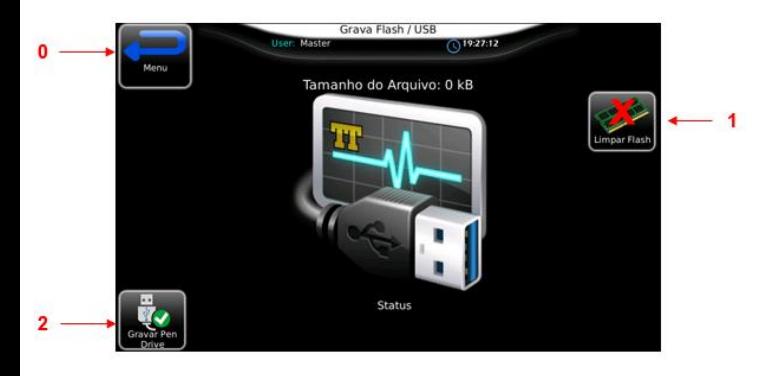

#### Botão **0 (VOLTAR)**

- Acionado o Botão **1 (LIMPAR FLASH)**
- Acionado o Botão **1 (GRAVAR)**

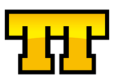

#### Configuração do Display

<span id="page-31-0"></span>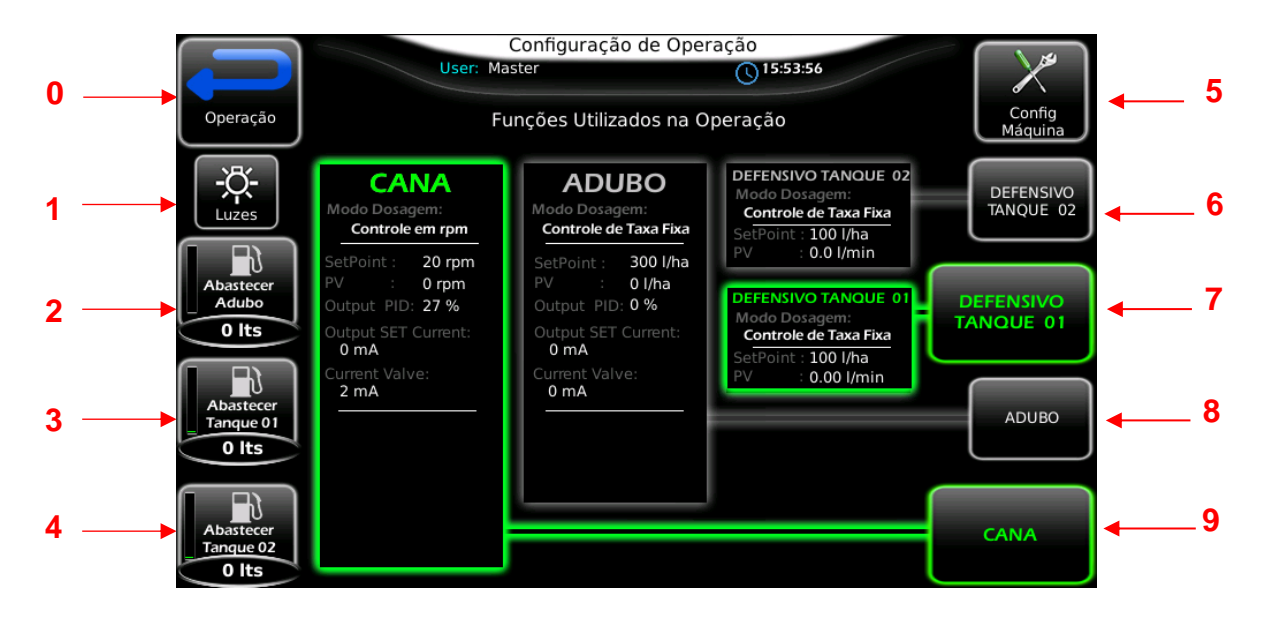

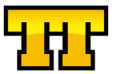

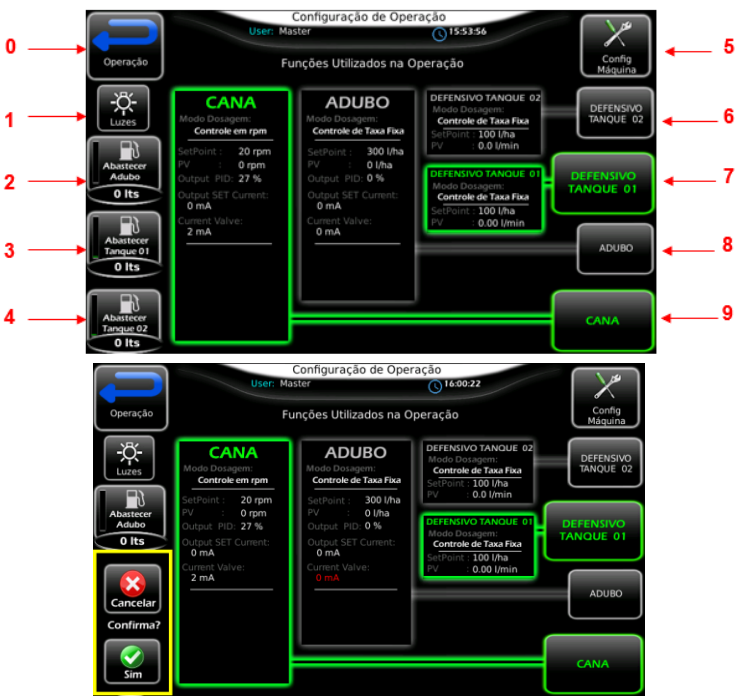

#### Botão **0 (VOLTAR)**

- Acionado o Botão **1 (LUZES)** Ativa a iluminação da Máquina.
- Acionado o Botão **2 (ABASTECER ADUBO) LIQ.** Informa abastecimento ao sistema
- Acionado o Botão **3 (ABASTECER DEFENSIVO) 01** Informa abastecimento ao sistema
- Acionado o Botão **4 (ABASTECER DEFENSIVO) 02** Informa abastecimento ao sistema

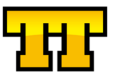

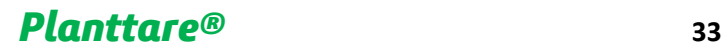

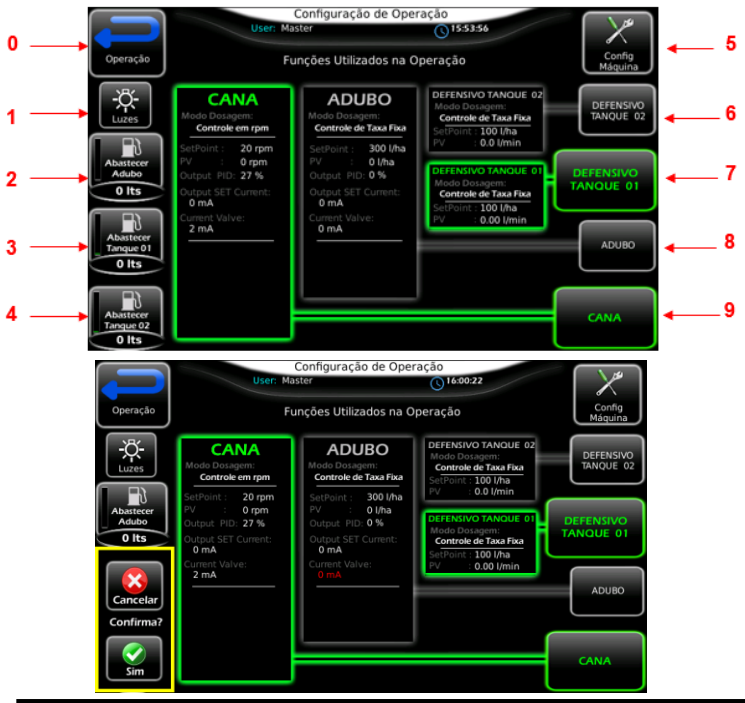

- Acionado o Botão **5 (CONFIG MAQUINA)** aparecerá a tela de configuração Máquina
- Acionado o Botão **6 (DOSAGEM DEFENSIVO) 02** Habilita / Desabilita Função
- Acionado o Botão **7 (DOSAGEM DEFENSIVO) 01** Habilita / Desabilita Função
- Acionado o Botão **8 (DOSAGEM ADUBO)** Habilita / Desabilita Função
- Acionado o Botão **9 (DOSAGEM CANA)** Habilita / Desabilita Função

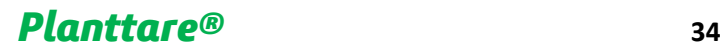

•

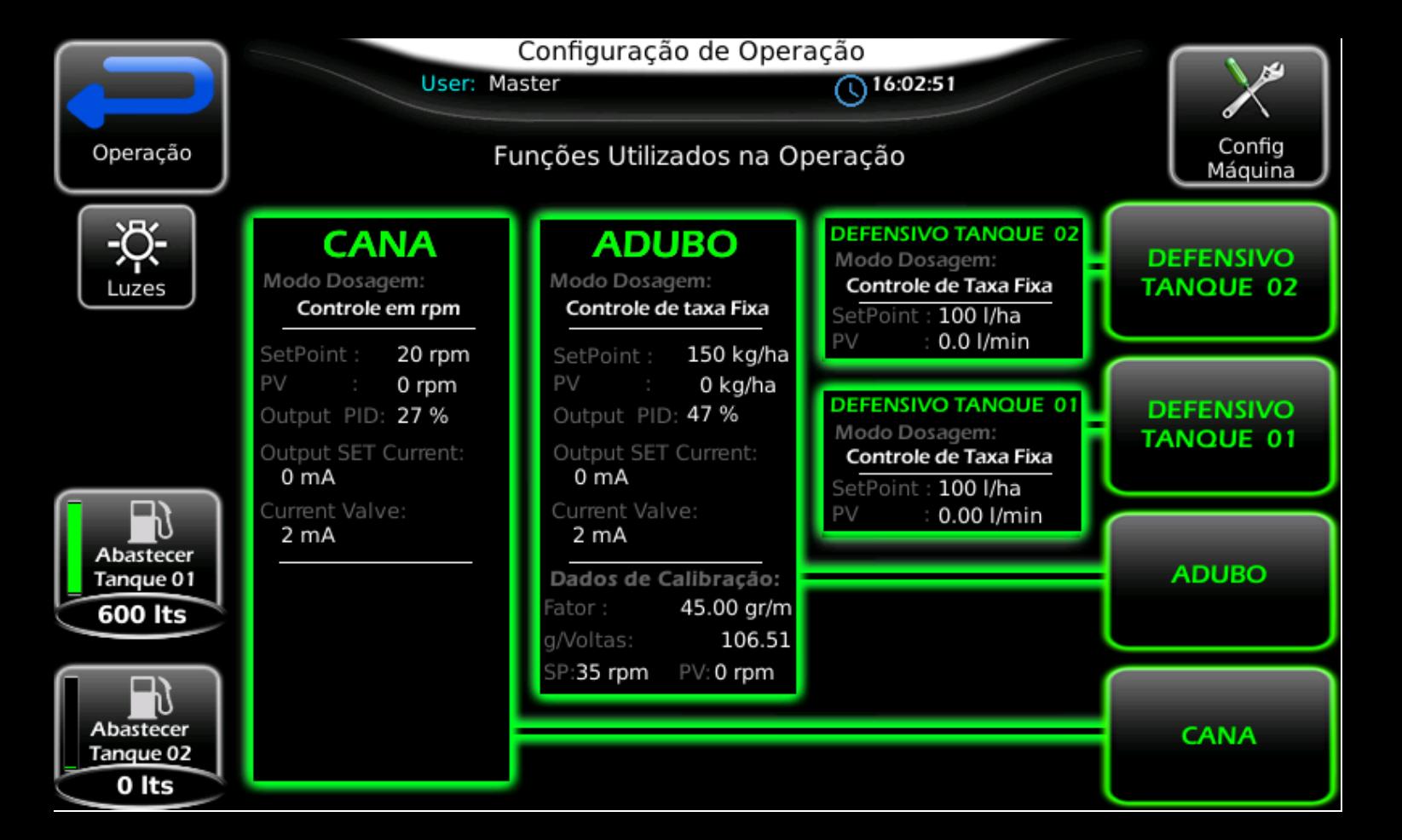

#### Automação

<span id="page-35-0"></span>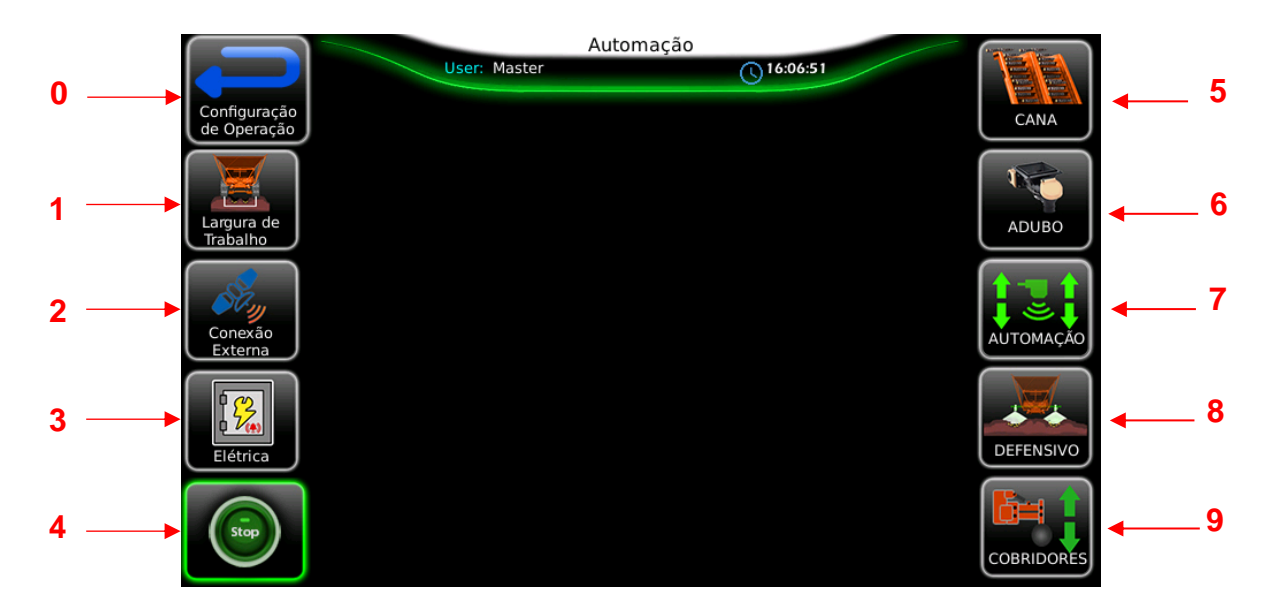

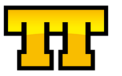

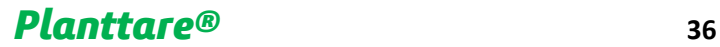
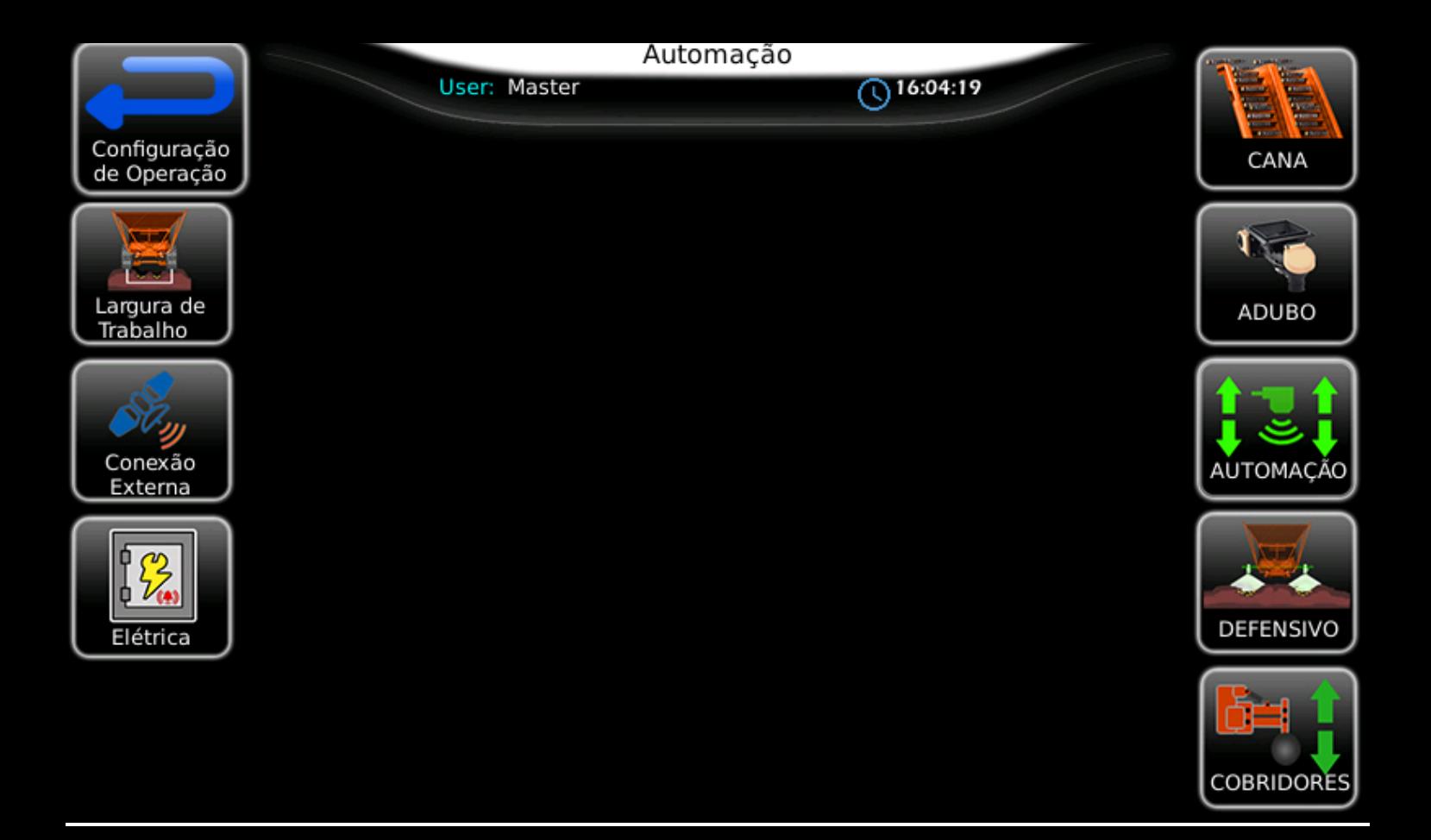

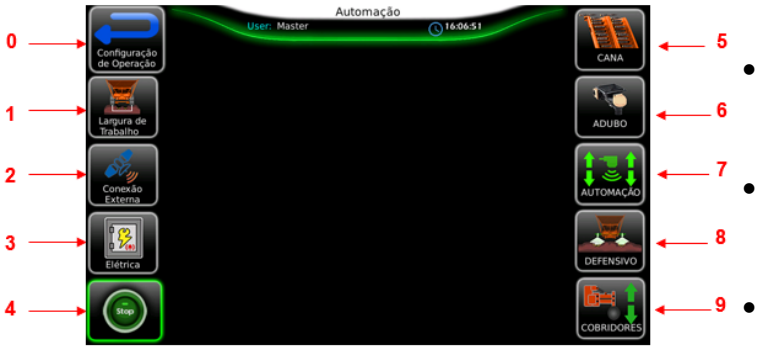

### Botão **0 (VOLTAR)**

- Acionado o Botão **1 (LARGURA TRABALHO)** aparecerá uma tela para fazer ajustes de largura de trabalho (bitola)
- Acionado o Botão **2 (CONEXÃO EXT)** aparecerá os parâmetros de configuração de conexão externa.
- Acionado o Botão **3 (ELÉTRICA)** aparecerá a tela de monitoramento de elétrica.
- Acionado o Botão **4 (STOP)** Stop Máquina.

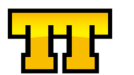

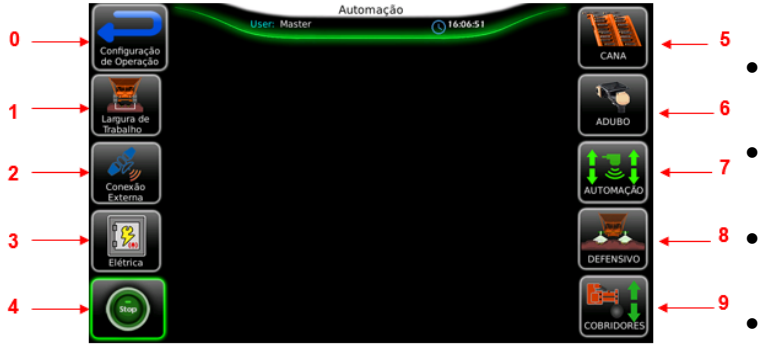

- Acionado o Botão **5 (CANA)** aparecerá a tela de Dosagem de Cana.
- Acionado o Botão **6 (ADUBO)** aparecerá a tela de Dosagem de Adubo.
- Acionado o Botão **7 (AUTOMAÇÃO)** aparecerá a tela com informações a Automação.
- Acionado o Botão **8 (DEFENSIVOS)** aparecerá tela de Dosagem de Defensivos.
- Acionado o Botão **9 (COBRIDORES)** aparecerá a tela com informações dos Cobridores.

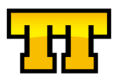

### Largura de Trabalho

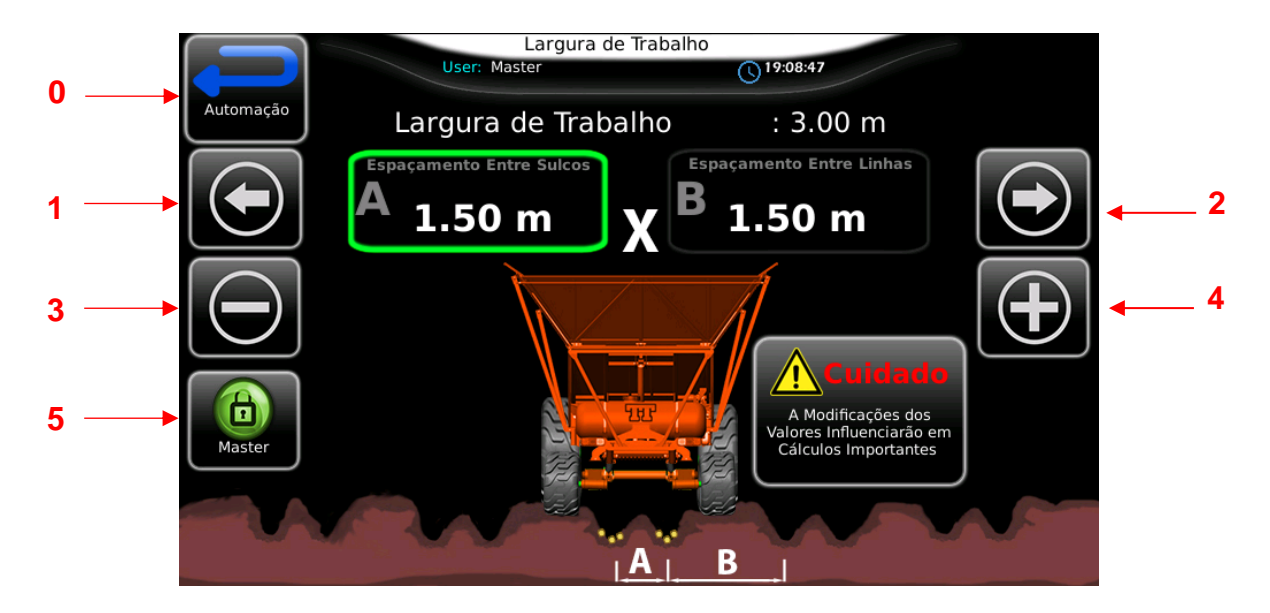

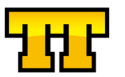

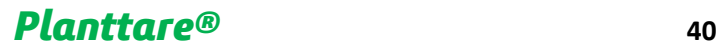

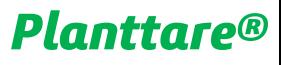

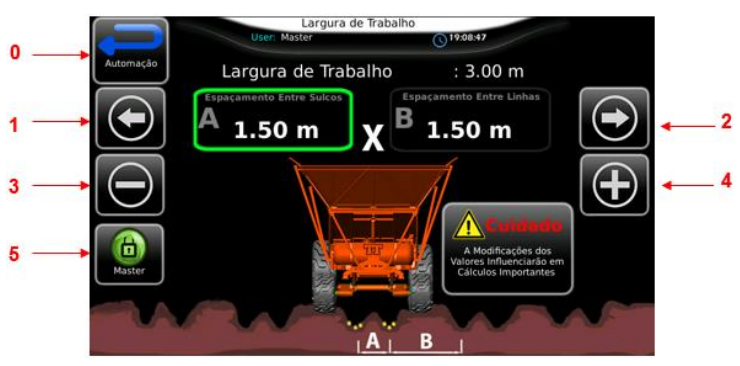

### Botão **0 (VOLTAR)**

.

- Acionado o Botão **1 (NAVEGAR ESQ)**
- Acionado o Botão **2 (NAVEGAR DIR)**
- Acionado o Botão **3 (DECREMENTA VALOR)**
- Acionado o Botão **4 (INCREMENTA VALOR)**
- Acionado o Botão **5 (LOGIN)** aparecerá a tela de Login

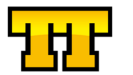

### Elétrica

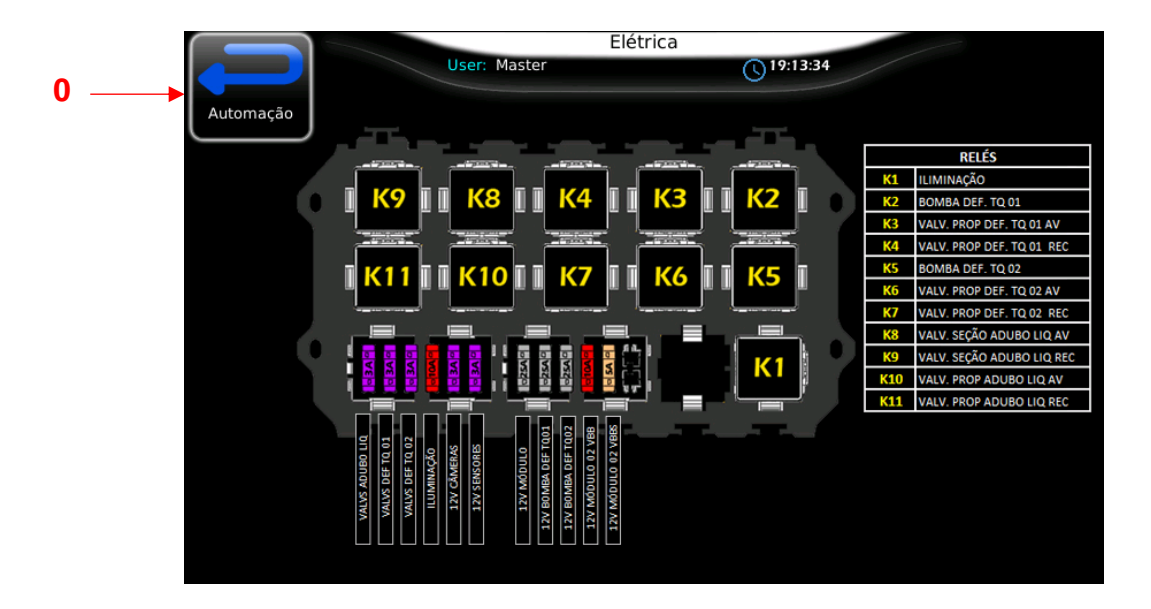

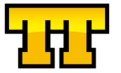

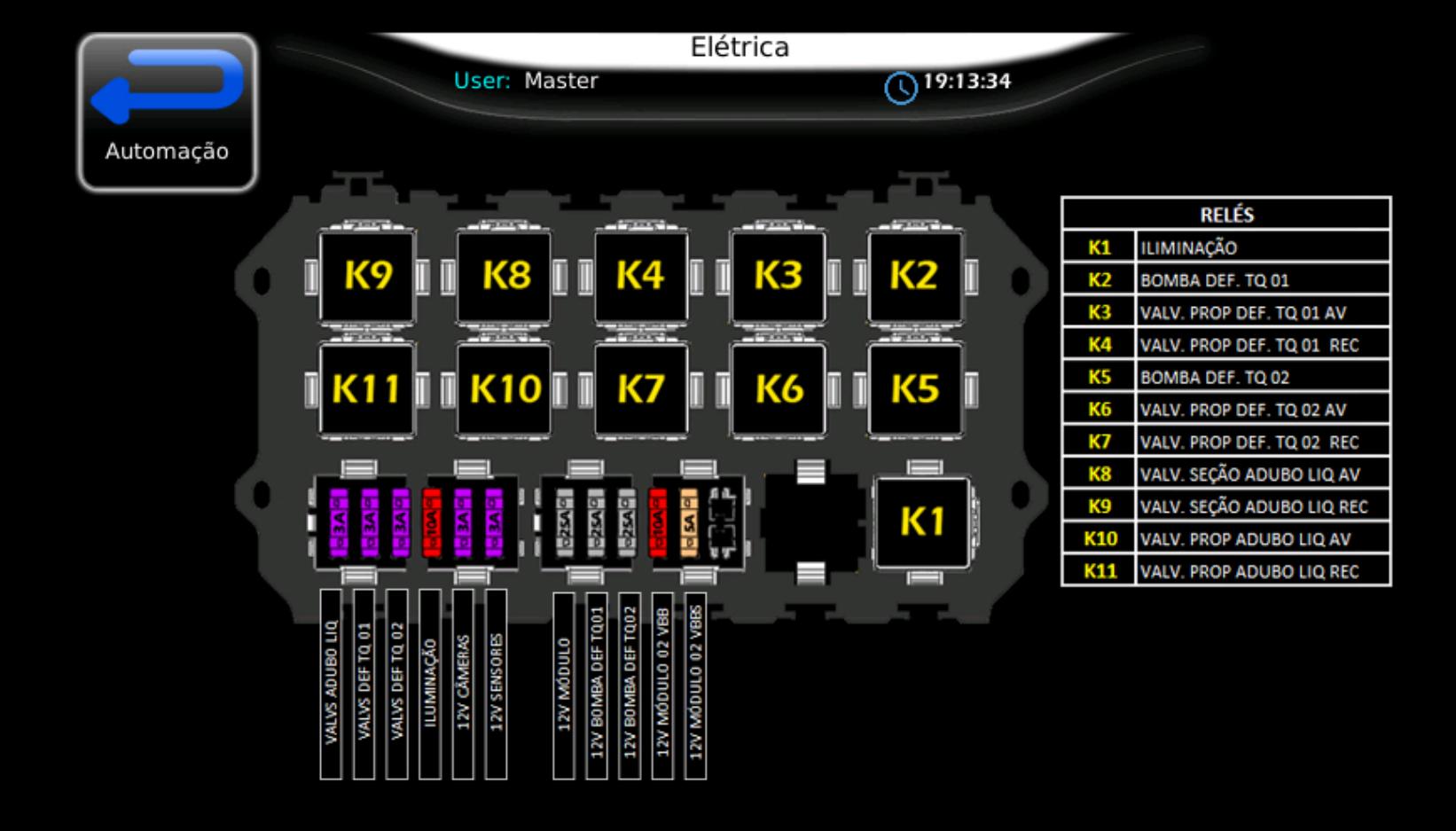

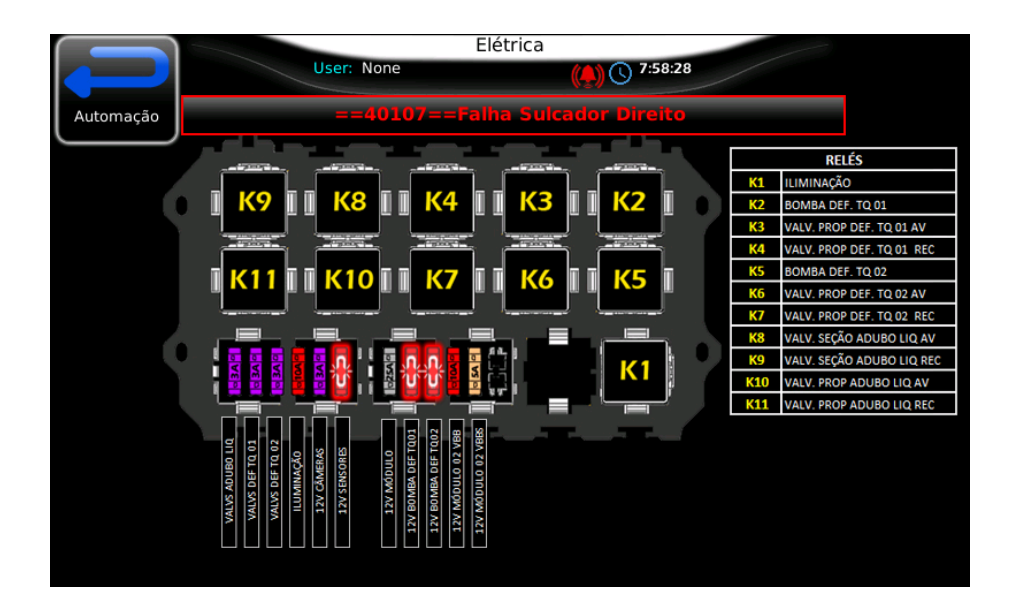

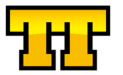

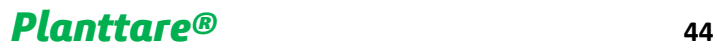

### Dosagem de Cana

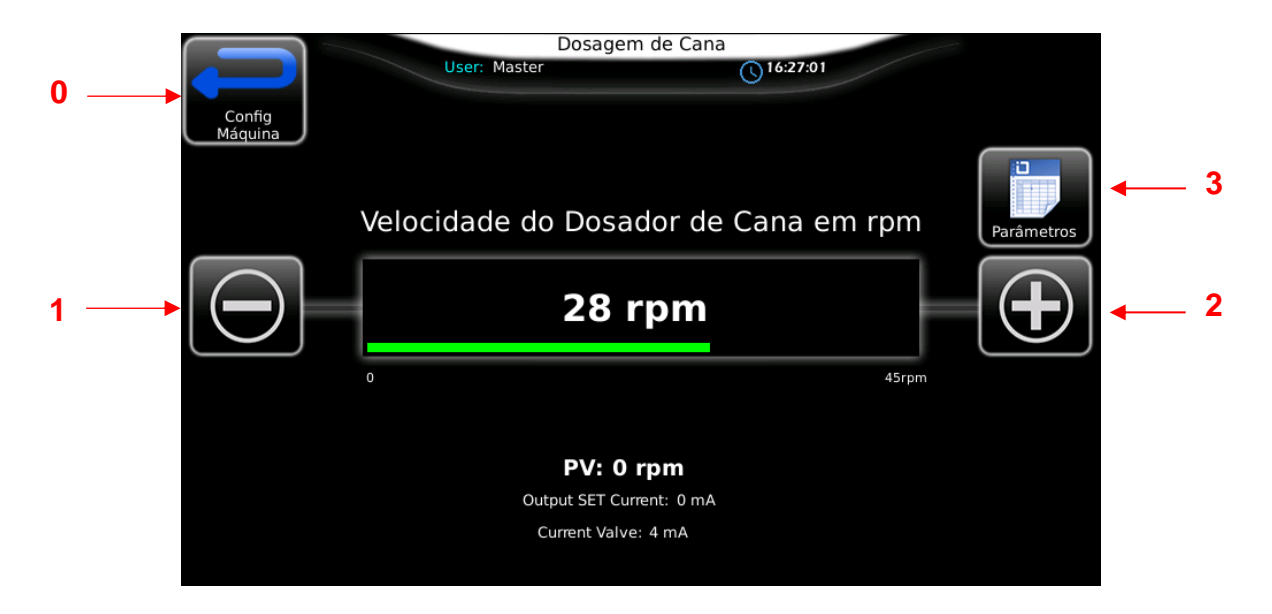

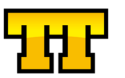

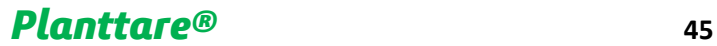

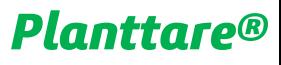

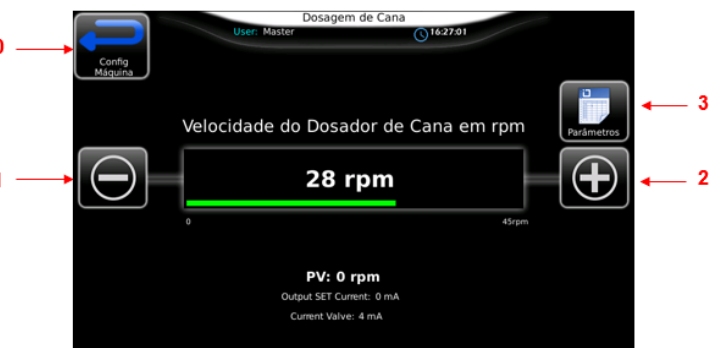

- Botão **0 (VOLTAR)**
- Acionado o Botão **1 (DIMINUI)** Diminui a velocidade da esteira de Dosagem de Cana.
- Acionado o Botão **2 (AUMENTA)** Aumenta a velocidade da esteira de Dosagem de Cana
- Acionado o Botão **3 (PARÂMETROS)** aparecerá a tela de Parâmetros da Dosagem de Cana

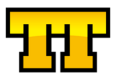

## Parâmetros Dosagem de Cana

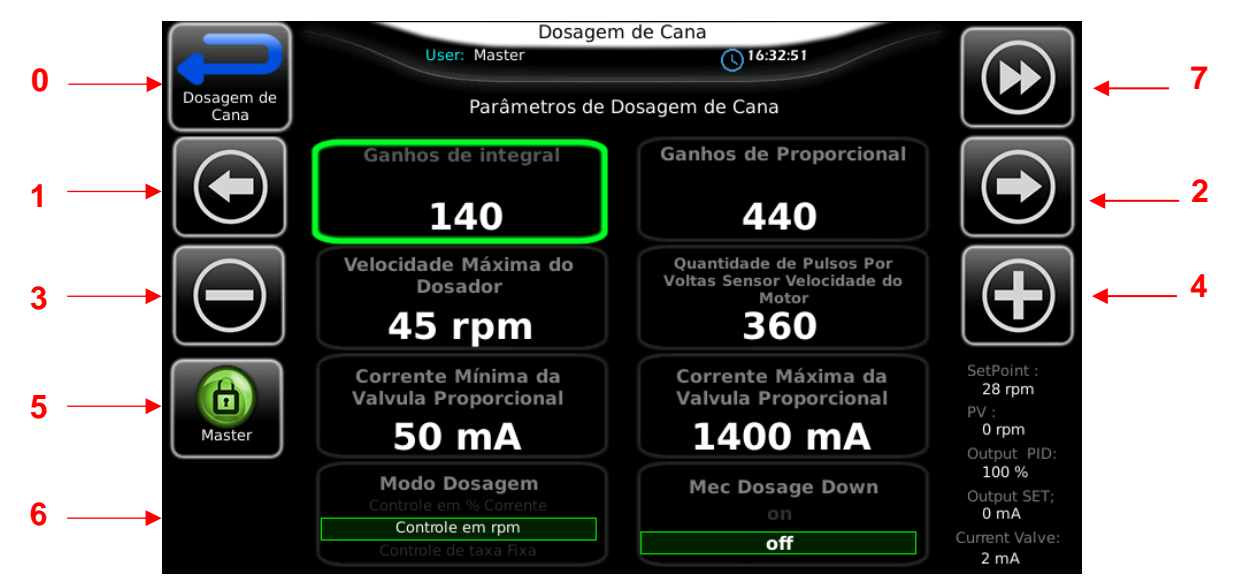

**OBS: PARA CALIBRAÇÃO E OU AJUSTES DE PARAMETROS SERÁ SOLICITADO O LOGIN NO SISTEMA**

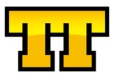

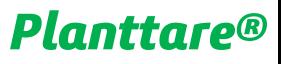

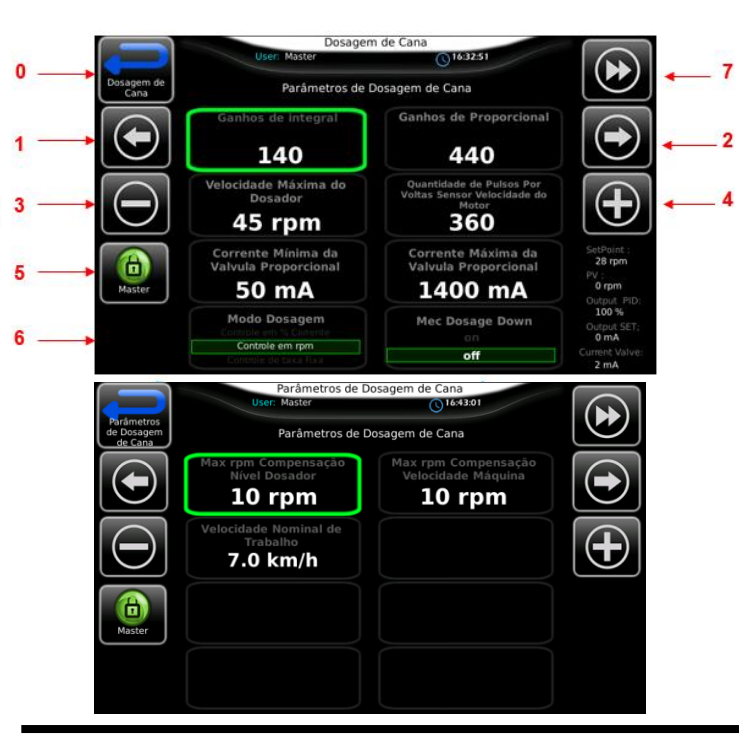

• Botão **0 (VOLTAR)**

.

- Acionado o Botão **1 (NAVEGAR ESQ)**
- Acionado o Botão **2 (NAVEGAR DIR)**
- Acionado o Botão **3 (DECREMENTA VALOR)**
- Acionado o Botão **4 (INCREMENTA VALOR)**
- Acionado o Botão **5 (LOGIN)** aparecerá a tela de Login
- Acionado o Botão **6 (STOP MAQUINA)**

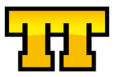

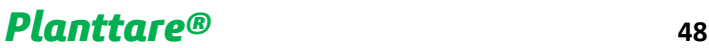

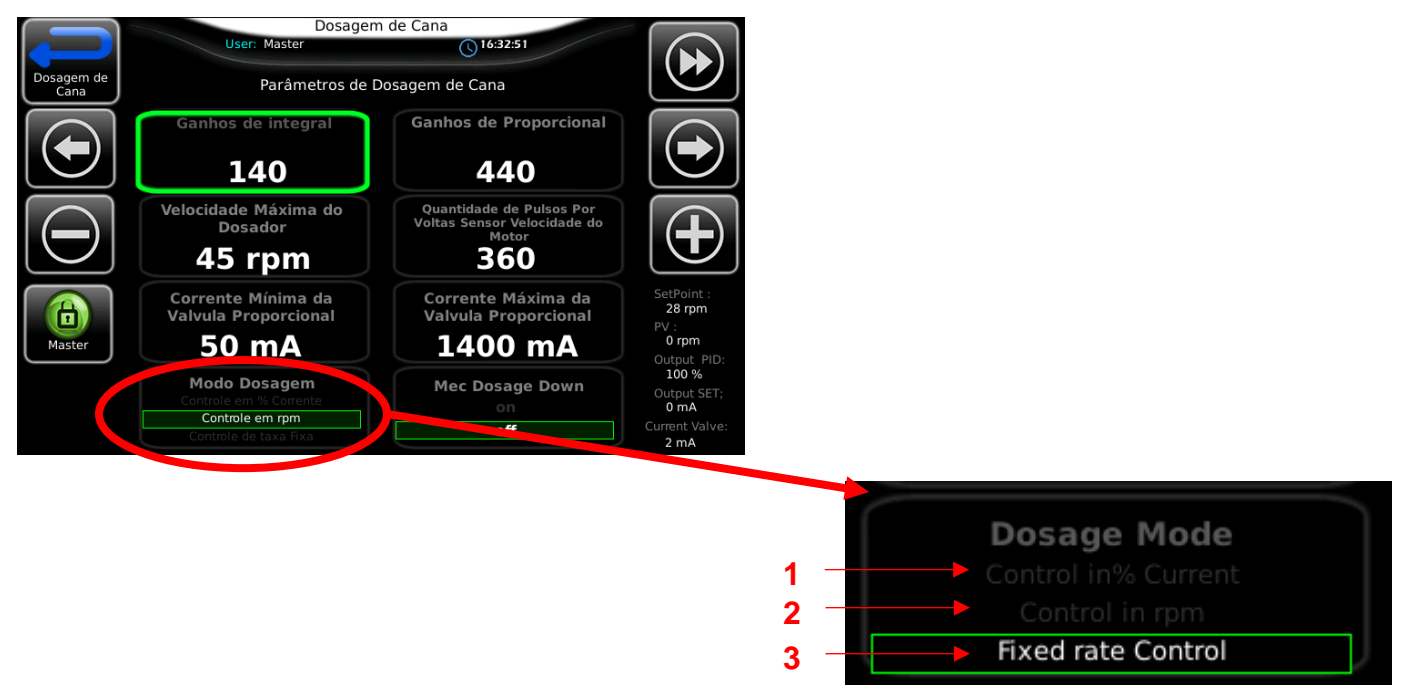

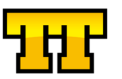

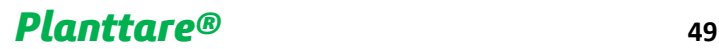

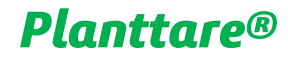

### Dosagem de Adubo Sólido

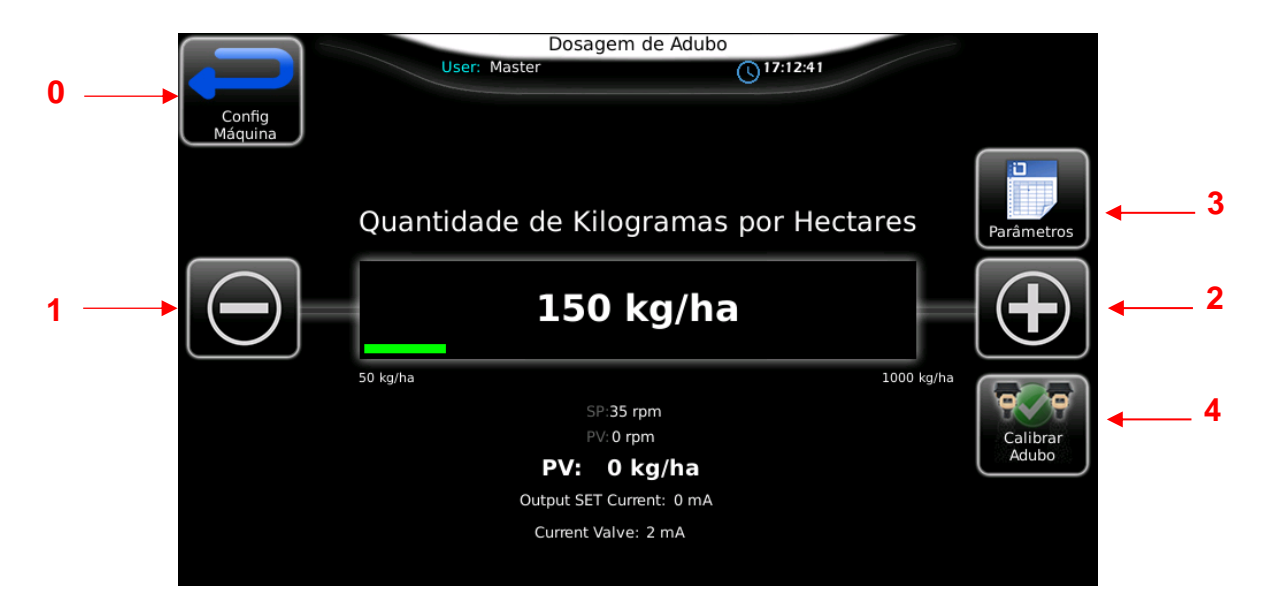

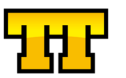

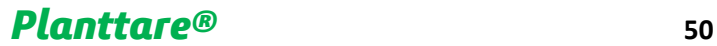

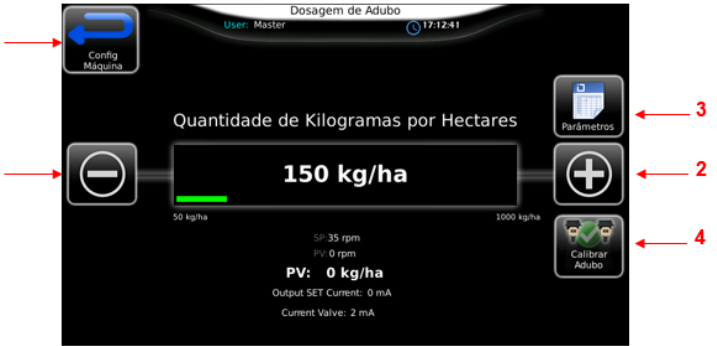

- Botão **0 (VOLTAR)**
- Acionado o Botão **1 (DIMINUI)** Diminui a velocidade da esteira de Dosagem de Cana.
- Acionado o Botão **2 (AUMENTA)** Aumenta a velocidade da esteira de Dosagem de Cana
- Acionado o Botão **3 (PARÂMETROS)** aparecerá a tela de Parâmetros da Dosagem de Adubo
- Acionado o Botão **4 (CALIBRAÇÃO ADUBO)** aparecerá a tela de Calibração de Adubo Sólido

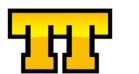

## Parâmetros Dosagem de Adubo Sólido

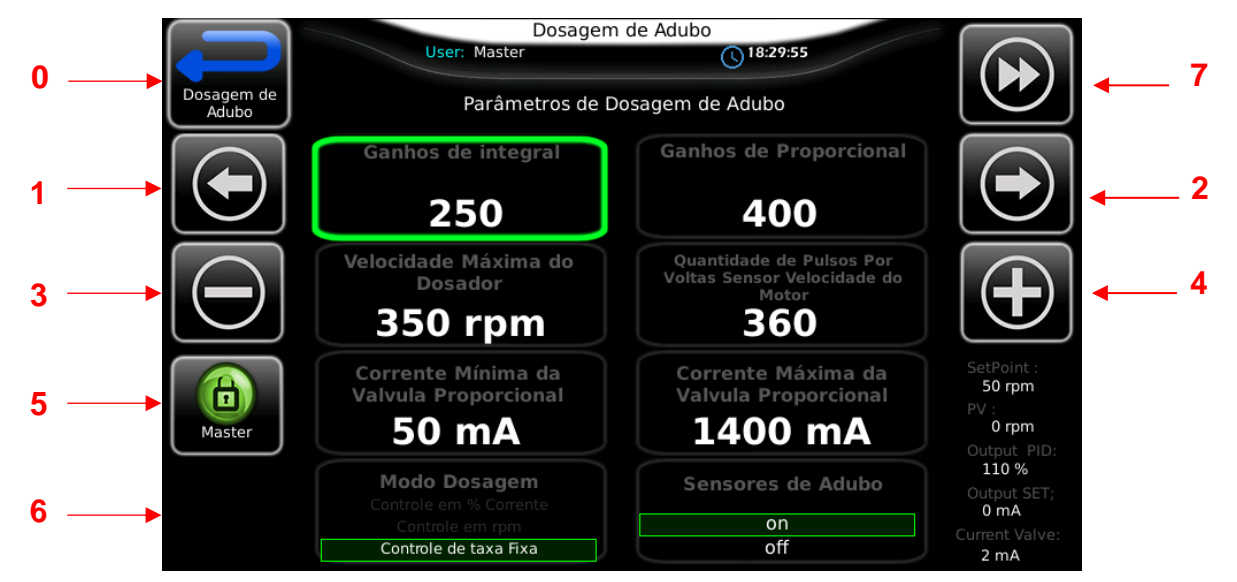

**OBS: PARA CALIBRAÇÃO E OU AJUSTES DE PARAMETROS SERÁ SOLICITADO O LOGIN NO SISTEMA**

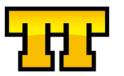

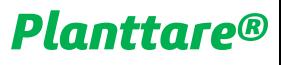

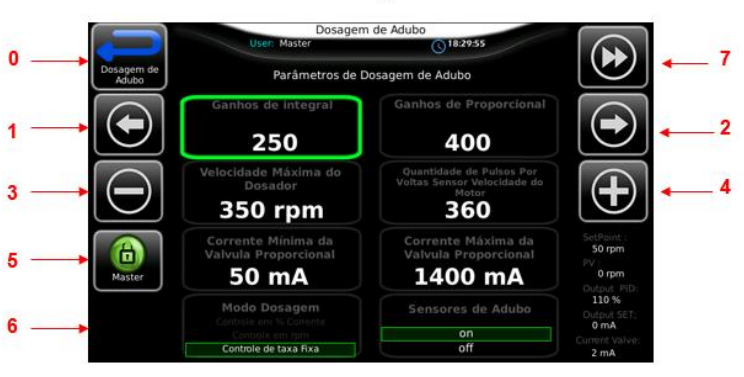

• Botão **0 (VOLTAR)**

.

- Acionado o Botão **1 (NAVEGAR ESQ)**
- Acionado o Botão **2 (NAVEGAR DIR)**
- Acionado o Botão **3 (DECREMENTA VALOR)**
- Acionado o Botão **4 (INCREMENTA VALOR)**
- Acionado o Botão **5 (LOGIN)** aparecerá a tela de Login
- Acionado o Botão **6 (STOP MAQUINA)**

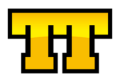

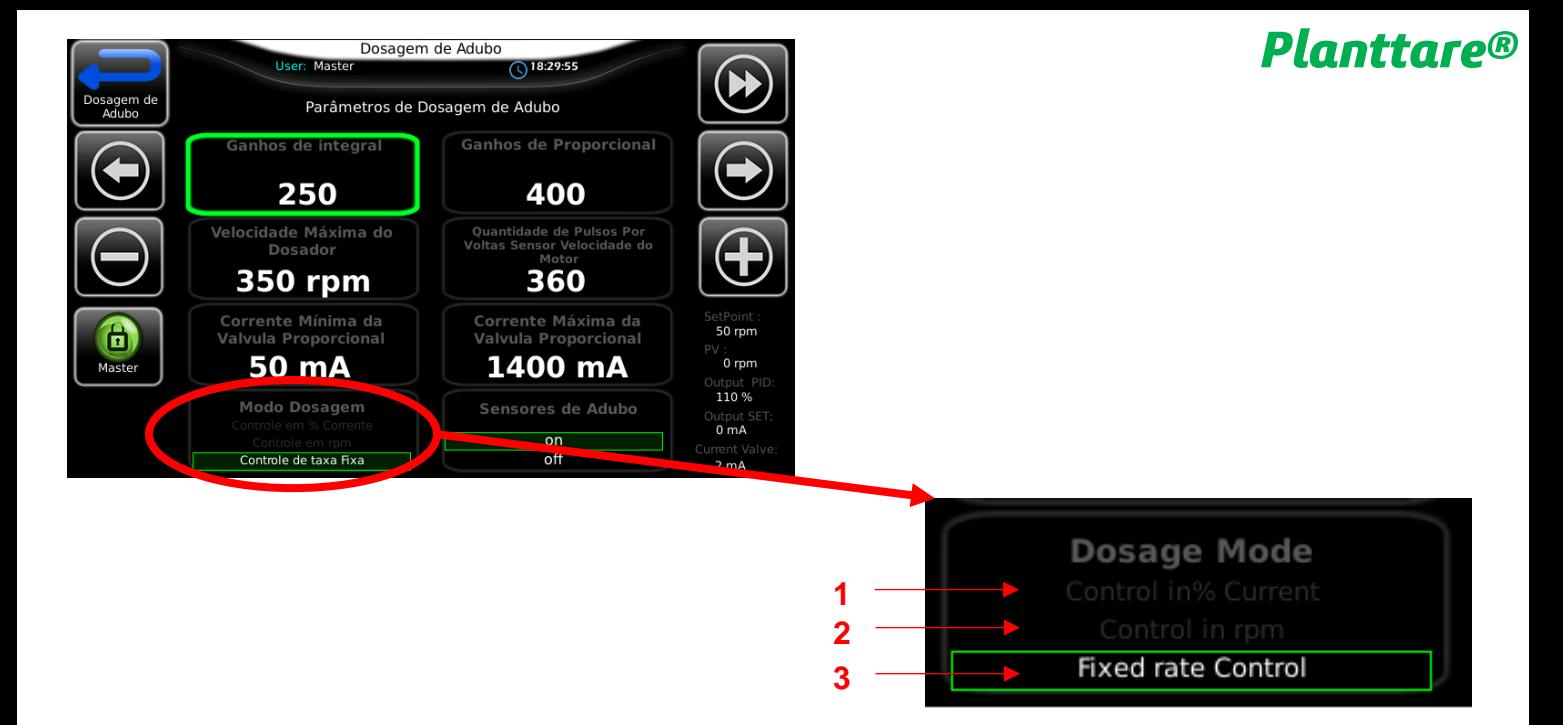

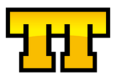

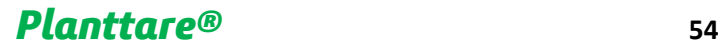

## Parâmetros Calibração de Adubo Sólido

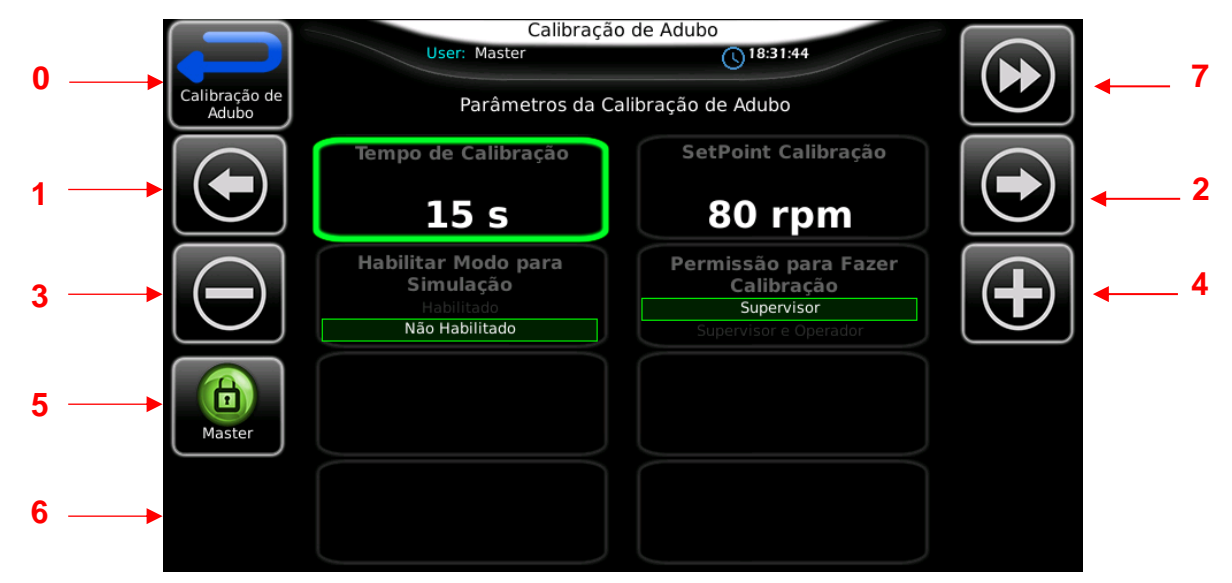

**OBS: PARA CALIBRAÇÃO E OU AJUSTES DE PARAMETROS SERÁ SOLICITADO O LOGIN NO SISTEMA**

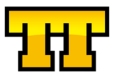

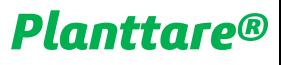

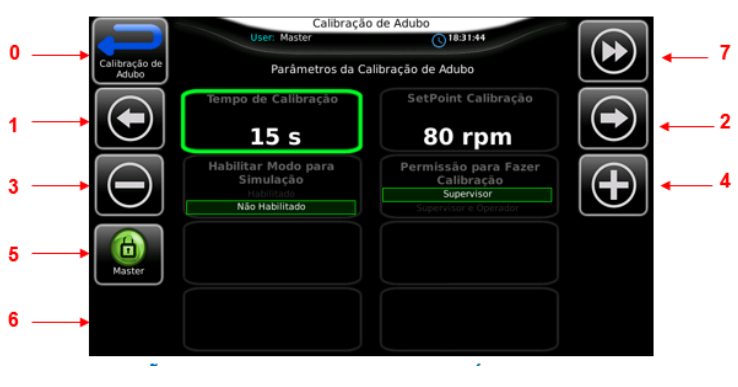

• Botão **0 (VOLTAR)**

.

- Acionado o Botão **1 (NAVEGAR ESQ)**
- Acionado o Botão **2 (NAVEGAR DIR)**
	- Acionado o Botão **3 (DECREMENTA VALOR)**
	- Acionado o Botão **4 (INCREMENTA VALOR)**
	- Acionado o Botão **5 (LOGIN)** aparecerá a tela de Login
	- Acionado o Botão **6 (STOP MAQUINA)**

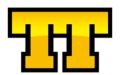

## Calibração de Adubo Sólido

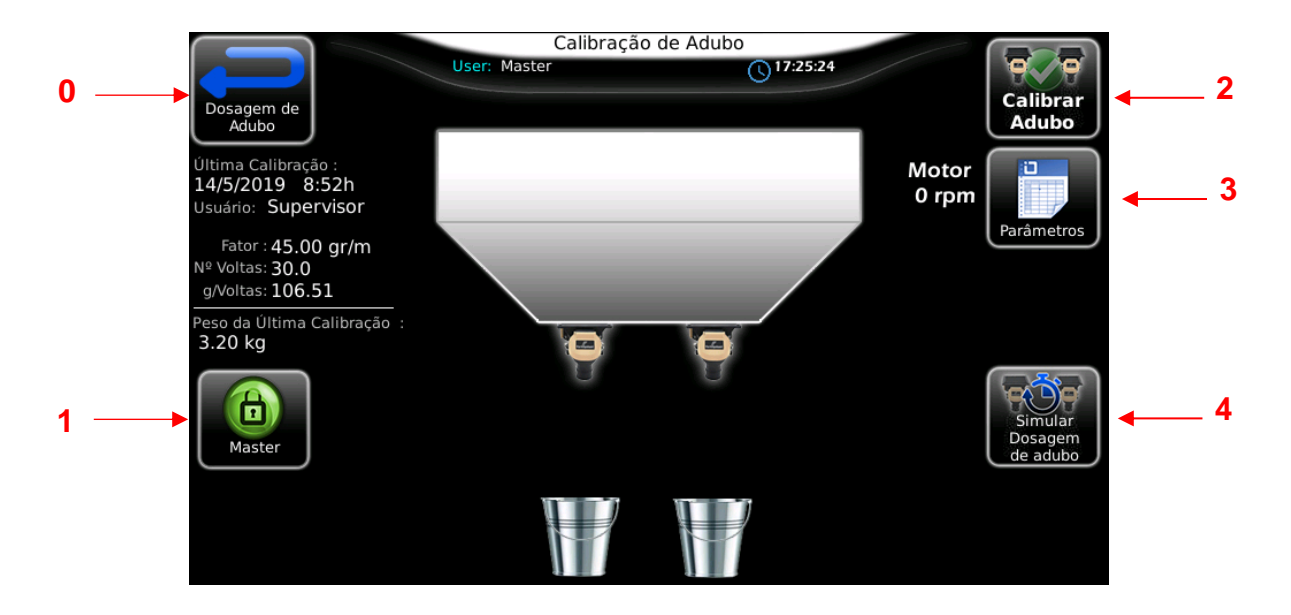

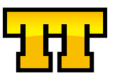

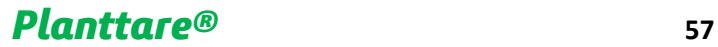

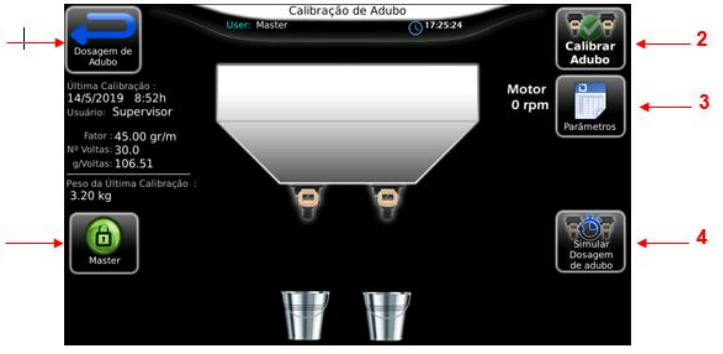

• Botão **0 (VOLTAR)**

- Acionado o Botão **1 (LOGIN)** aparecerá a tela de Login
- Acionado o Botão **2 (CALIBRAR ADUBO)** aparecerá a tela de Calibração de Adubo
- Acionado o Botão **3 (PARÂMETROS)** aparecerá a tela de Parâmetros da Calibração de Adubo
- Acionado o Botão **4 (SIMULAÇÃO DE DOSAGEM)** aparecerá a tela de Simulação de Adubo Sólido

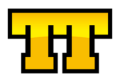

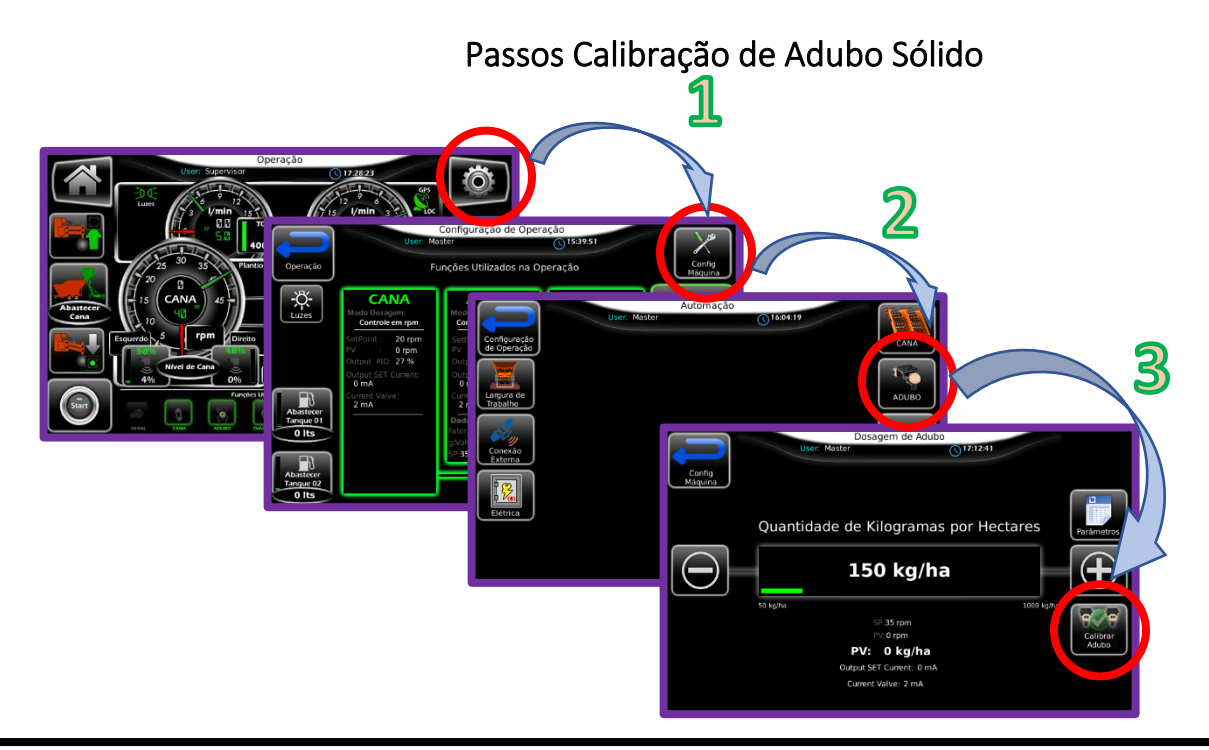

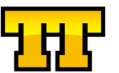

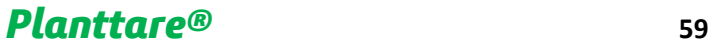

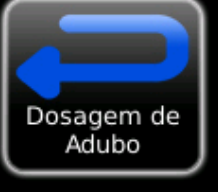

Última Calibração: 14/5/2019 8:52h Usuário: Supervisor

Fator: 45.00 gr/m Nº Voltas: 30.0 g/Voltas: 106.51

Peso da Última Calibração : 3.20 kg

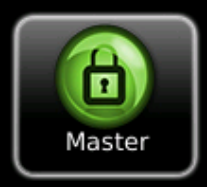

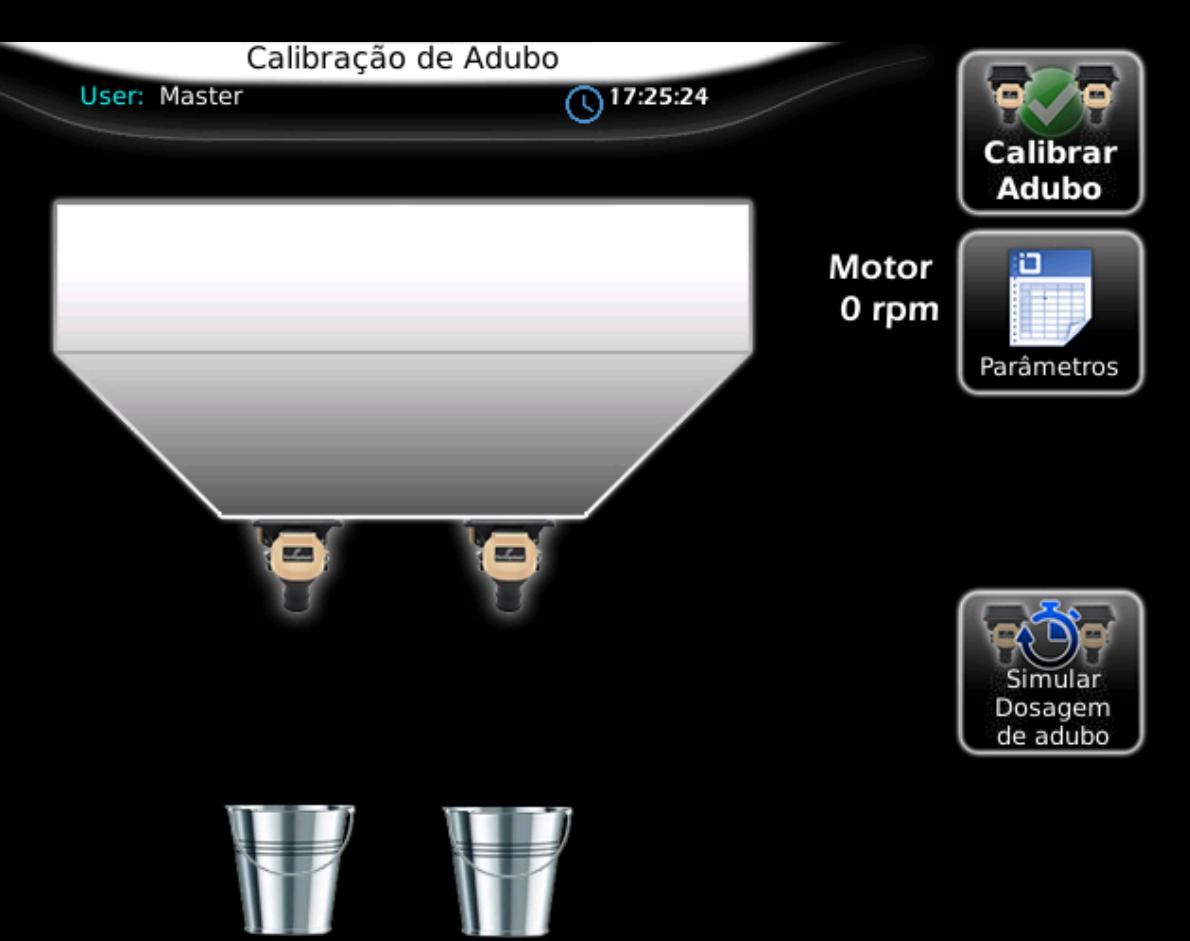

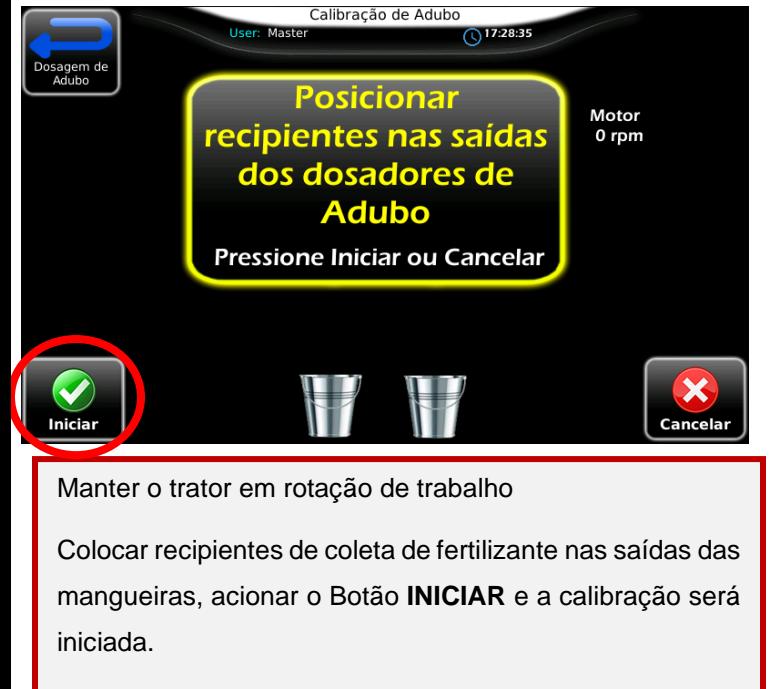

Decorrido o tempo automaticamente o dosador é desligado.

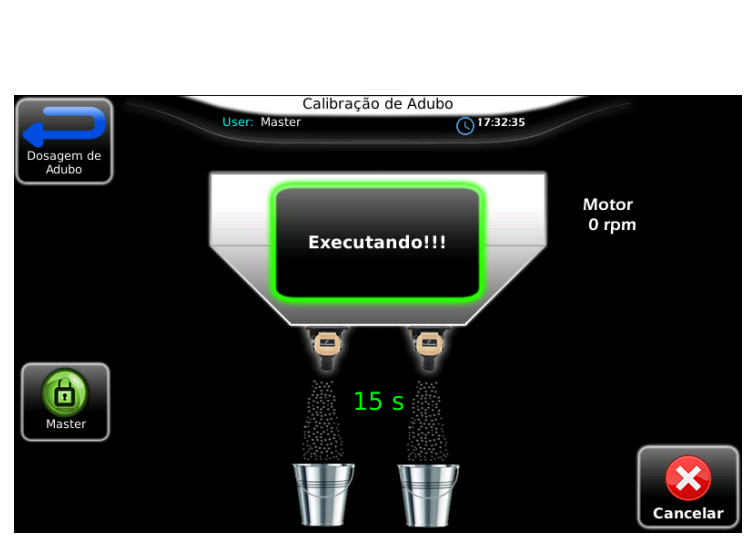

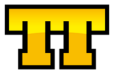

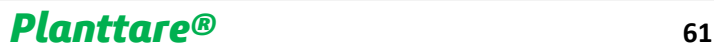

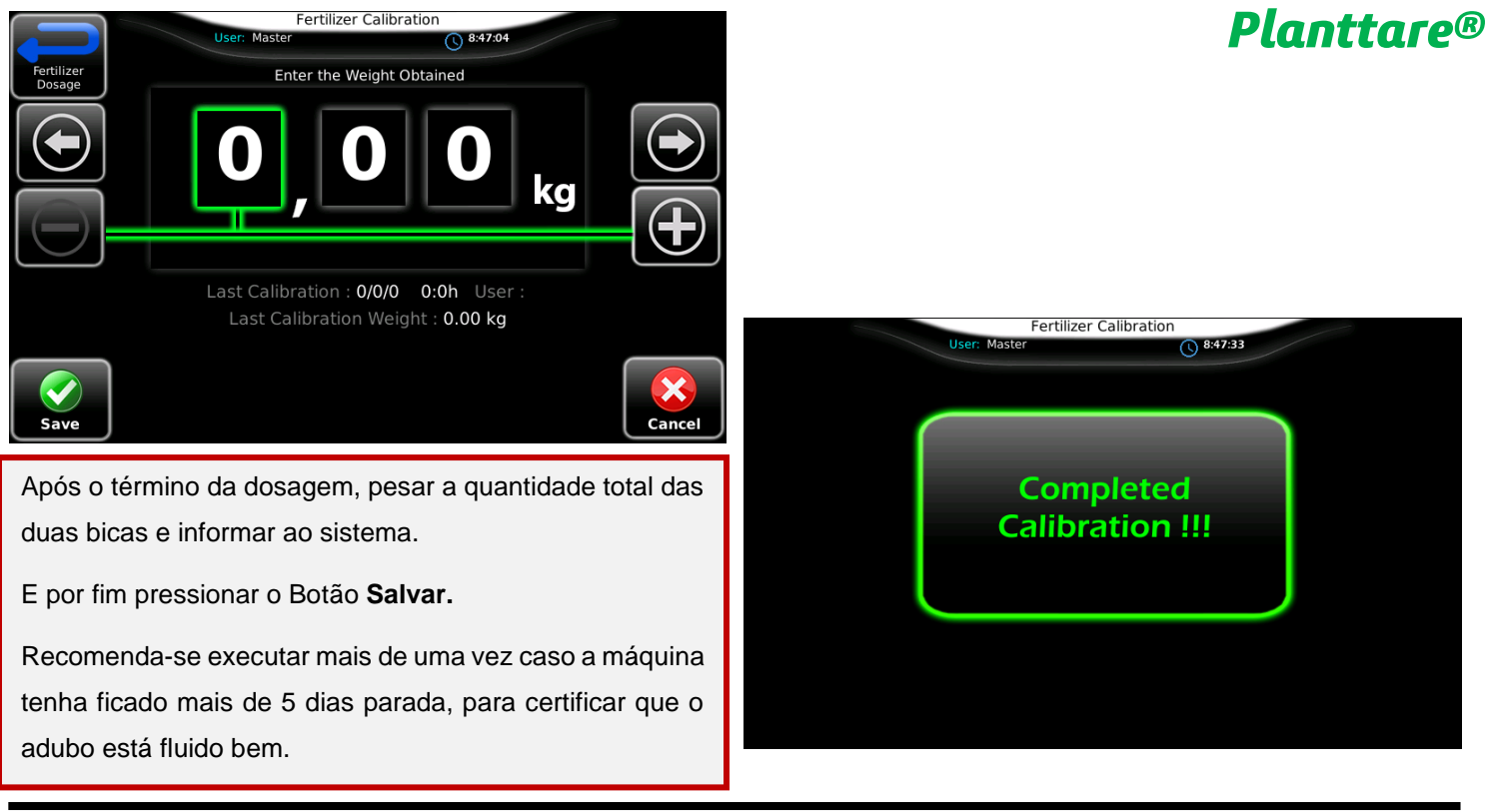

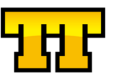

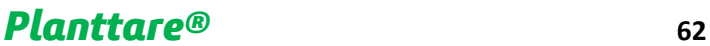

## Simulação de Adubo Sólido

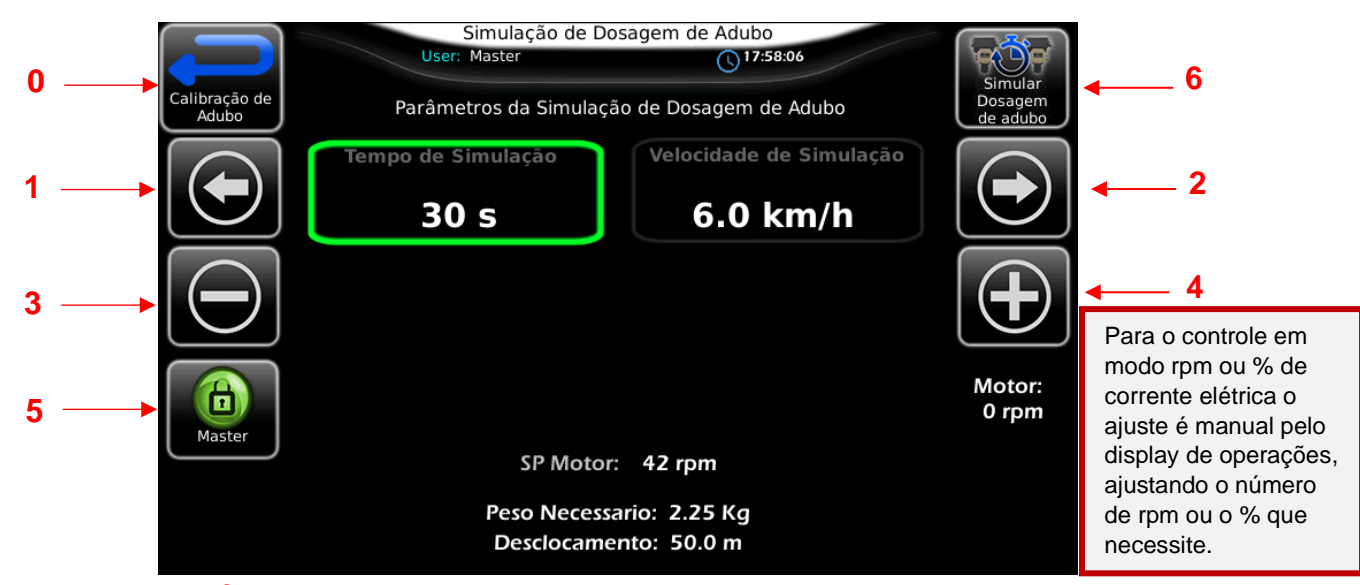

**OBS: APLICÁVEL SOMENTA PARA O MODO DE CONTROLE EM TAXA FIXA kg/ha**

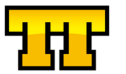

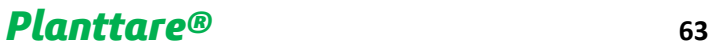

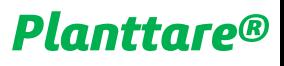

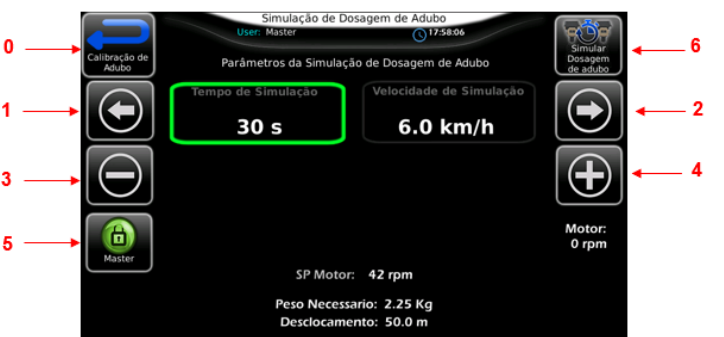

Selecionar o tempo desejado e para qual velocidade de plantio deseja realizar a simulação.

#### **Executar a simulação...**

Na tela pode-se verificar que o controle simula quantos metros a máquina estaria deslocando e quantos kg devem ser dosados.

Recolha o adubo dosado e pese.

- Botão **0 (VOLTAR)**
- Acionado o Botão **1 (NAVEGAR ESQ)**
- Acionado o Botão **2 (NAVEGAR DIR)**
- Acionado o Botão **3 (DECREMENTA VALOR)**
- Acionado o Botão **4 (INCREMENTA VALOR)**
- Acionado o Botão **5 (LOGIN)** aparecerá a tela de Login
- Acionado o Botão **6 (SIMULAÇÃO DE DOSAGEM)** aparecerá a tela de Simulação de Dosagem de Adubo Sólido

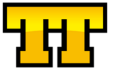

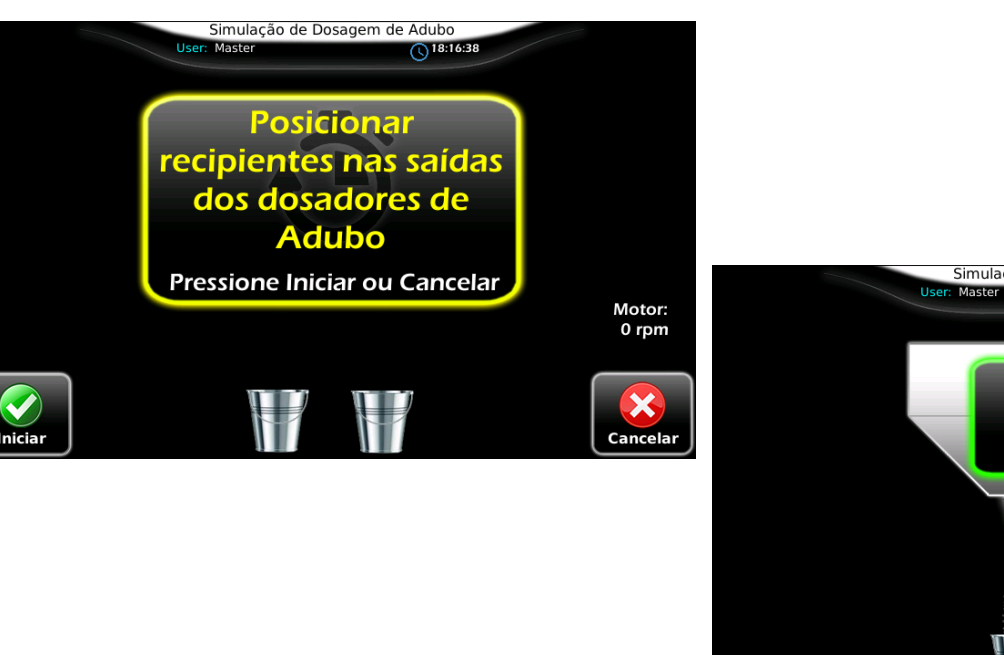

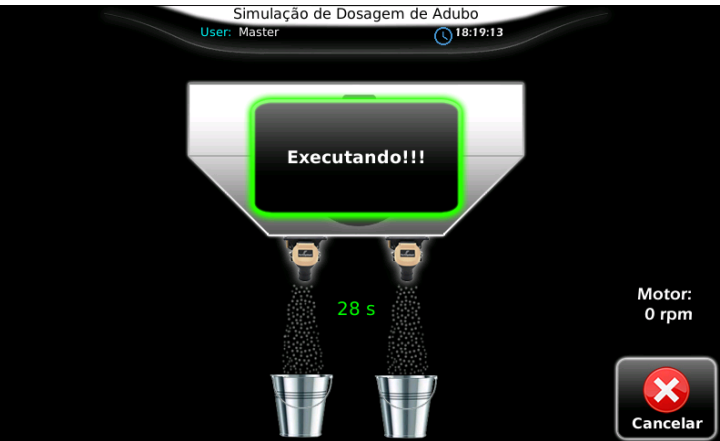

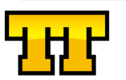

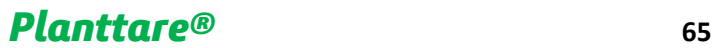

### Automação Caçamba

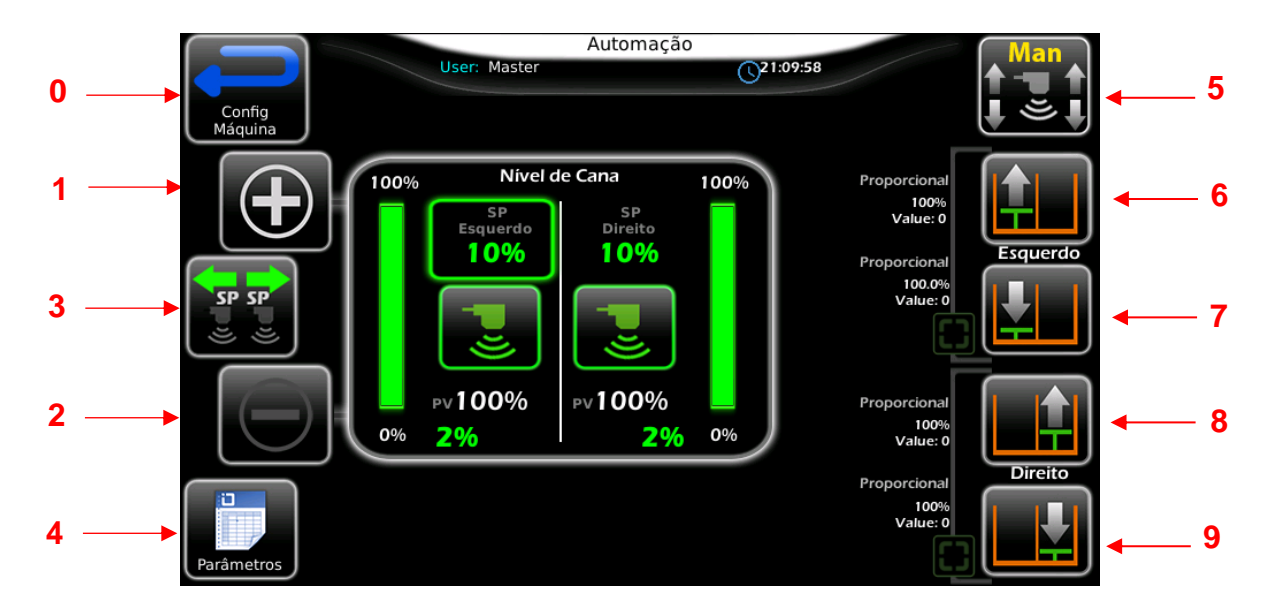

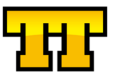

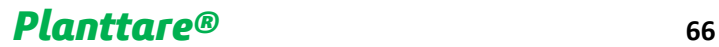

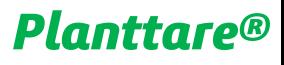

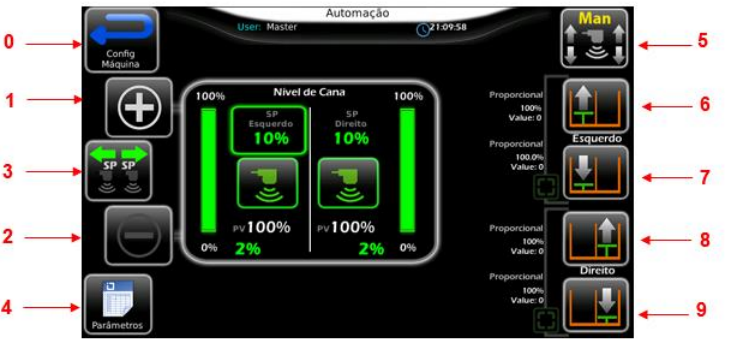

- Botão **0 (VOLTAR)**
- Acionado o Botão **1 (INCREMENTA NIVEL)**
- Acionado o Botão **2 (DECREMENTA NIVEL)**
- Acionado o Botão **3 (INDIVIDUAL/CONJUGADO)**
- Acionado o Botão **4 (PARÂMETROS)**

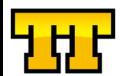

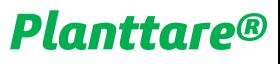

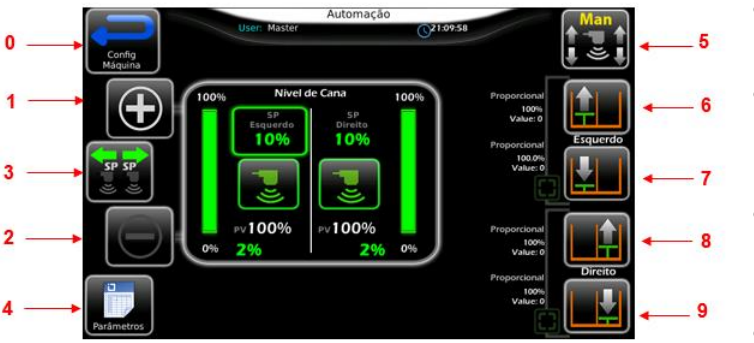

- Acionado o Botão **5 (AUTO / MAN)**
- Acionado o Botão **6 (MAN EMPURRADOR) Avança Empurrador Esquerdo Manual**
- Acionado o Botão **7 (MAN EMPURRADOR) Recua Empurrador Esquerdo Manual**
- Acionado o Botão **8 (MAN EMPURRADOR) Avança Empurrador Direito Manual**
- Acionado o Botão **9 (MAN EMPURRADOR) Recua Empurrador Direito Manual**

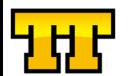

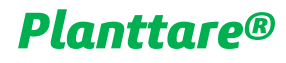

### Parâmetros Automação Caçamba

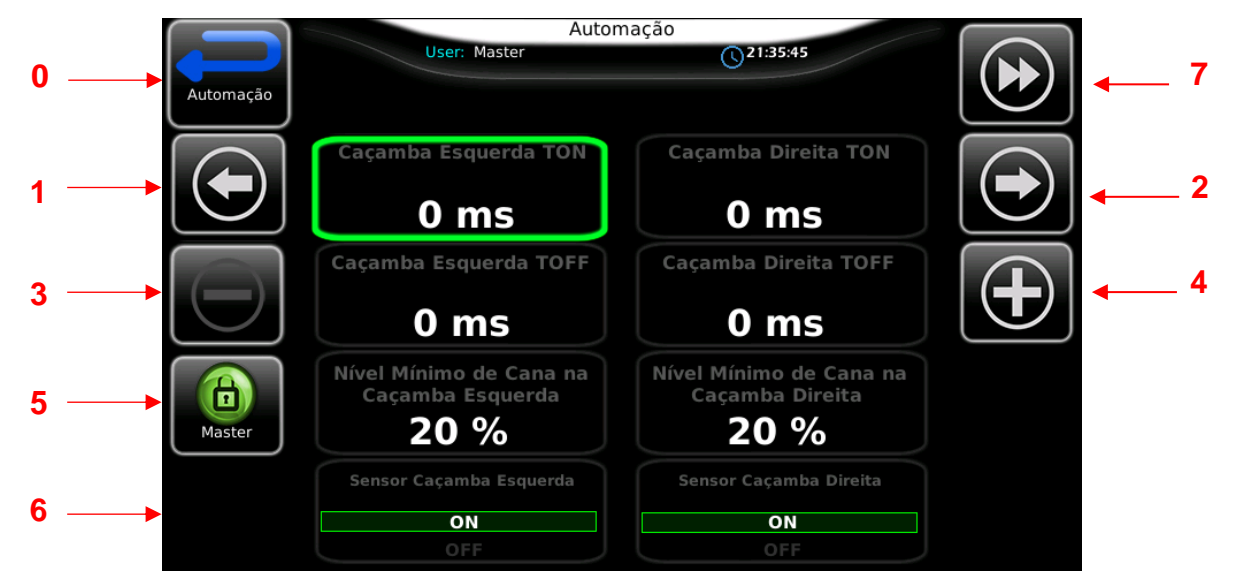

**OBS: PARA CALIBRAÇÃO E OU AJUSTES DE PARAMETROS SERÁ SOLICITADO O LOGIN NO SISTEMA**

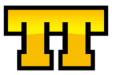

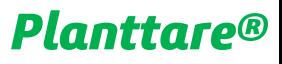

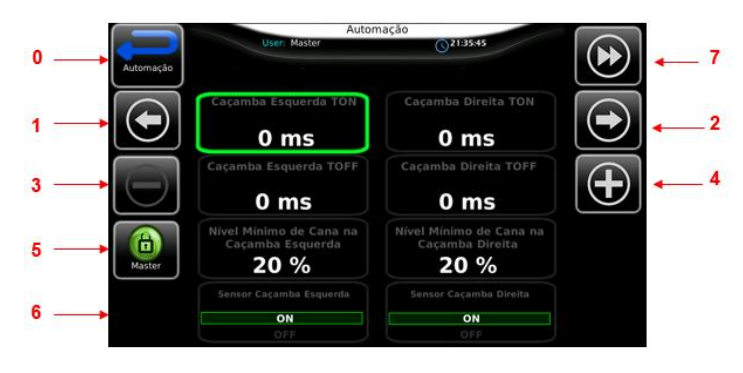

• Botão **0 (VOLTAR)**

.

- Acionado o Botão **1 (NAVEGAR ESQ)**
- Acionado o Botão **2 (NAVEGAR DIR)**
- Acionado o Botão **3 (DECREMENTA VALOR)**
- Acionado o Botão **4 (INCREMENTA VALOR)**
- Acionado o Botão **5 (LOGIN)** aparecerá a tela de Login
- Acionado o Botão **6 (STOP MAQUINA)**

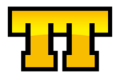

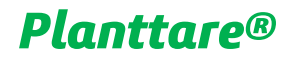

### Dosagem de Defensivos

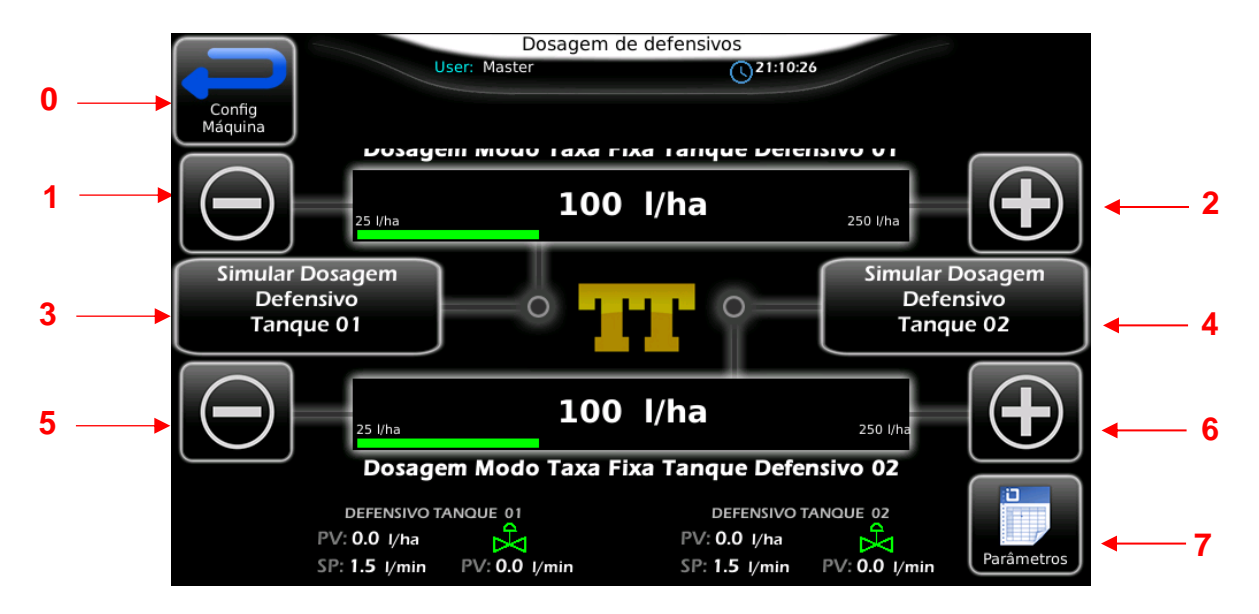

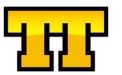

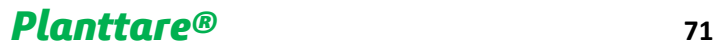

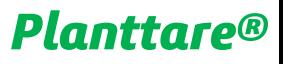

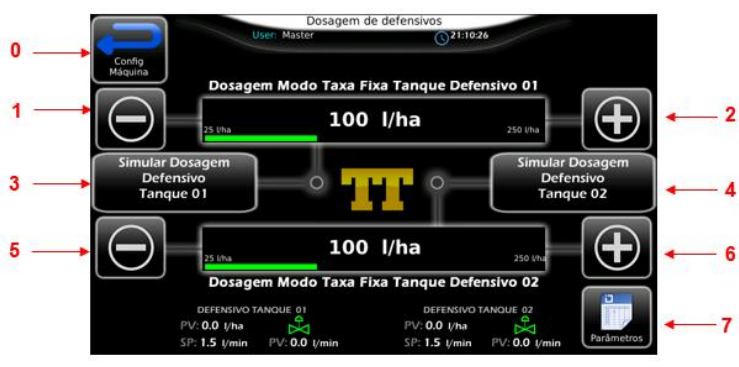

- Botão 0 **(VOLTAR)**
- Acionado o Botão **1 (INCREMENTO DE VALOR)** Defensivo 01
- Acionado o Botão **2 (DECREMENTO DE VALOR)** Defensivo 01

Acionado o Botão **3 (START DEFENSIVO)** Defensivo 01

- Acionado o Botão **4 (START DEFENSIVO)** Defensivo 02
- Acionado o Botão **5 (INCREMENTO DE VALOR)** Defensivo 02
- Acionado o Botão **6 (DECREMENTO DE VALOR)** Defensivo 02
- Acionado o Botão **7** (**PARÂMETROS**) aparecerá a tela de parâmetros

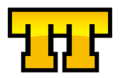
#### Cobridores

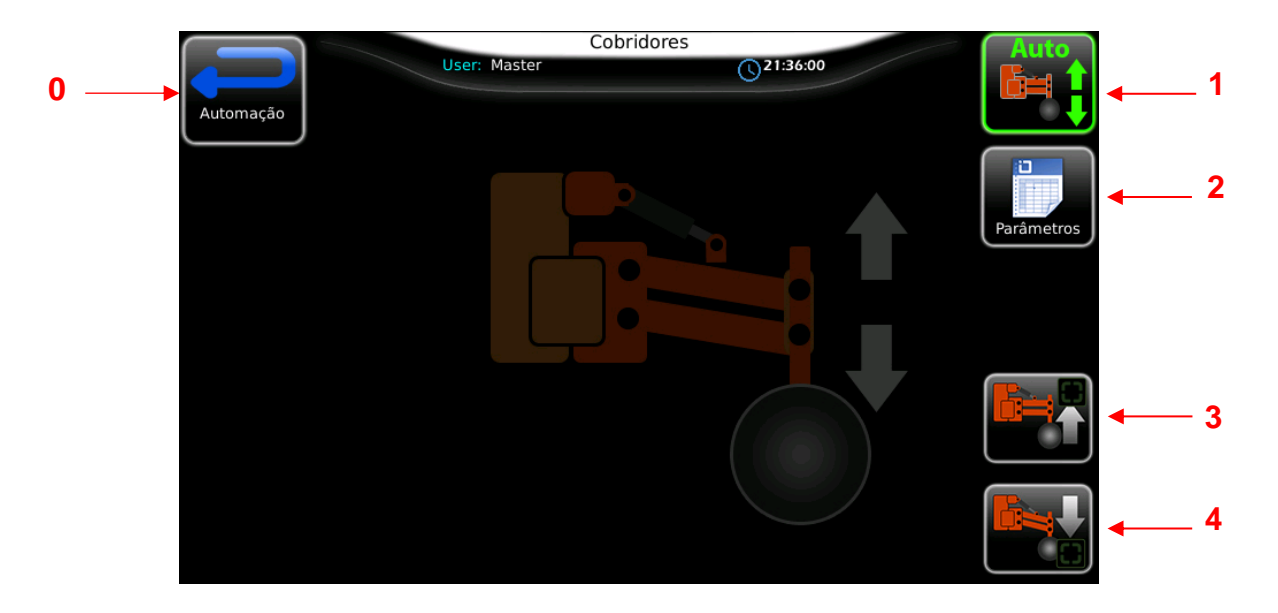

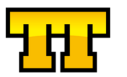

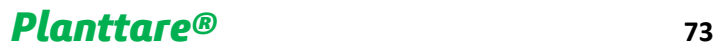

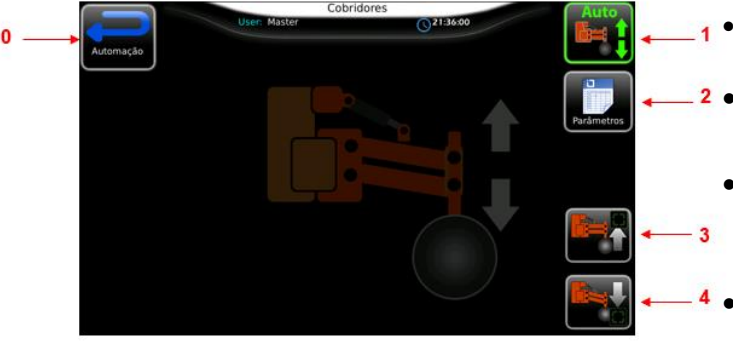

• Botão 0 **(VOLTAR)**

- Acionado o Botão **1 (MAN / AUTO)**
- Acionado o Botão **2 (PARÂMETROS)** aparecerá a tela de parâmetros
- Acionado o Botão **3 (MAN COBRIDORES)** Sobe cobridores
- Acionado o Botão **4 (MAN COBRIDORES)** Desce cobridores

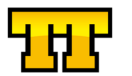

#### Parâmetros Cobridores

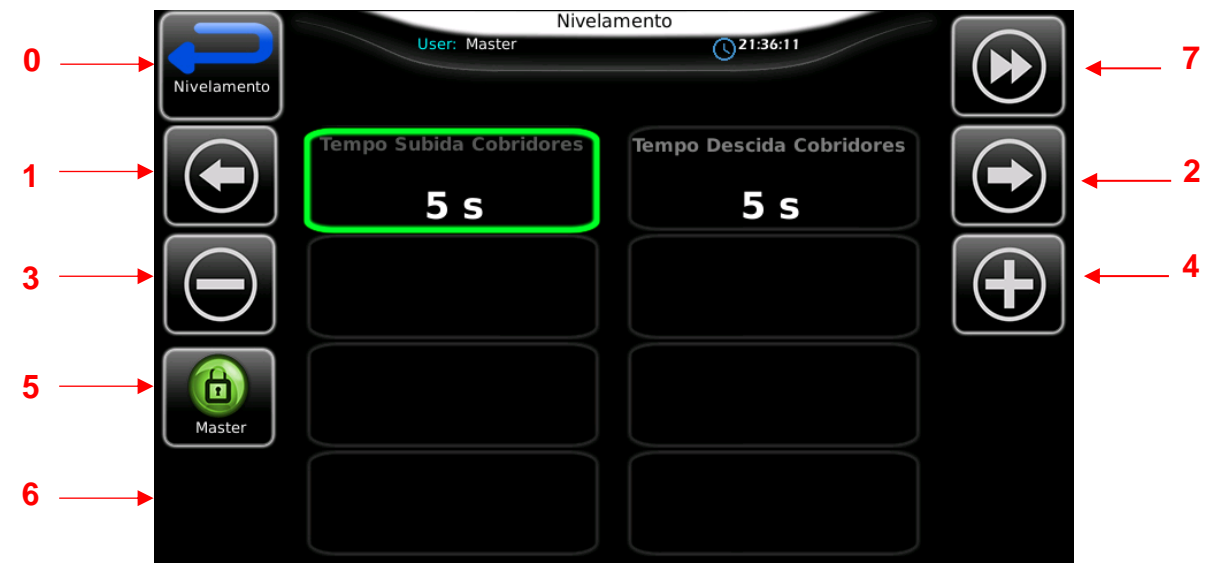

**OBS: PARA CALIBRAÇÃO E OU AJUSTES DE PARAMETROS SERÁ SOLICITADO O LOGIN NO SISTEMA**

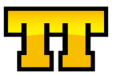

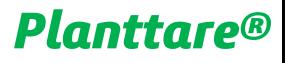

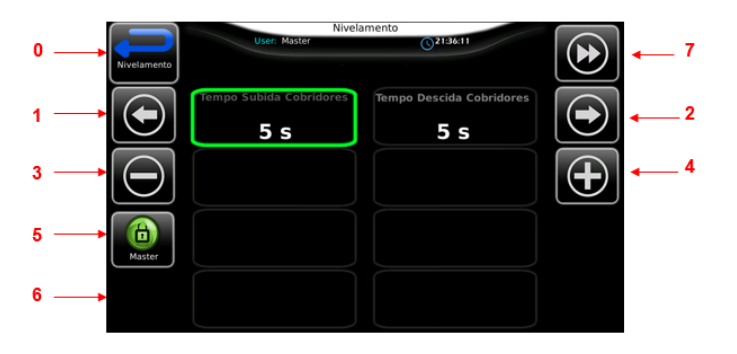

• Botão **0 (VOLTAR)**

.

- Acionado o Botão **1 (NAVEGAR ESQ)**
- Acionado o Botão **2 (NAVEGAR DIR)**
- Acionado o Botão **3 (DECREMENTA VALOR)**
- Acionado o Botão **4 (INCREMENTA VALOR)**
- Acionado o Botão **5 (LOGIN)** aparecerá a tela de Login
- Acionado o Botão **6** (STOP MAQUINA)

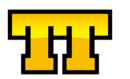

#### Lista de Códigos e Alarmes

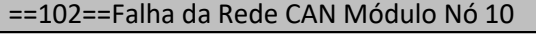

==103==Falha da Rede CAN Módulo Nó 20

==10101==Falha Dosagem de Adubo

==10102==Falha de Queda de Adubo Lado Esquerdo

==10103==Falha de Queda de Adubo Lado Direito

==10104==Falha Sensor de Adubo Lado Esquerdo

==10105==Falha Sensor de Adubo Lado Direito

==10106==Efetuar a Calibração do Adubo

==30101==Falha Dosagem de Cana

==40100==Falha Sensor Posição Cobridor Elevado

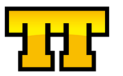

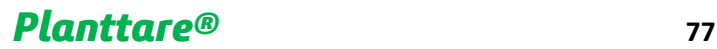

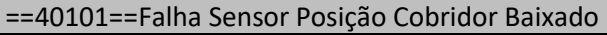

==40102==Falha Sensor de Nível de Cana Caçamba Dir

==40103==Falha Sensor de Nível de Cana Caçamba Esq

==40104==Falha Sensor Posição Rec Empurrador Esq

==40105==Falha Sensor Posição Rec Empurrador Dir

==40106==Falha Sulcador Esquerdo

==40107==Falha Sulcador Direito

==60102==Falha Sinal de GPS

==90101==Falha Dosagem Defensivo Tanque 01

==90102==Falha Sensor Defensivo Tanque 01

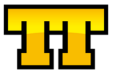

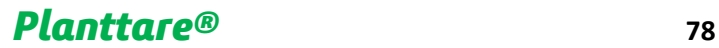

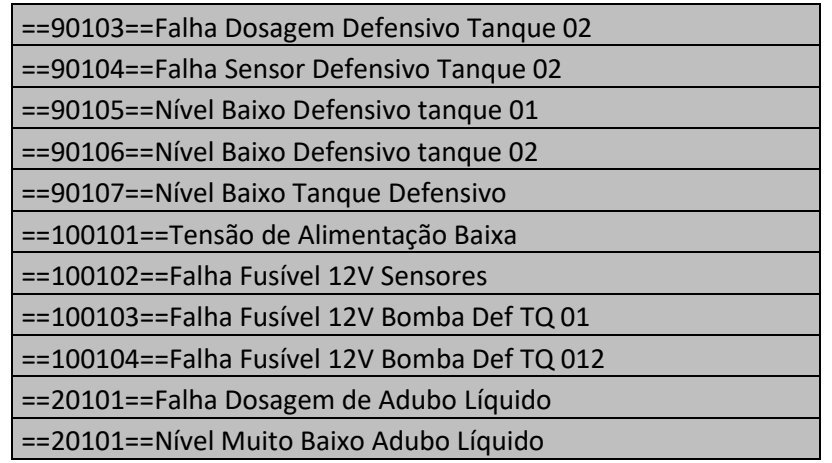

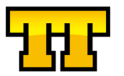

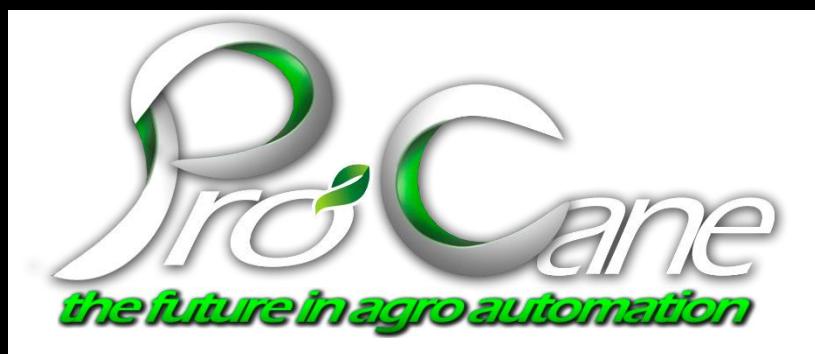

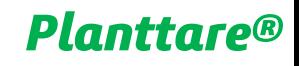

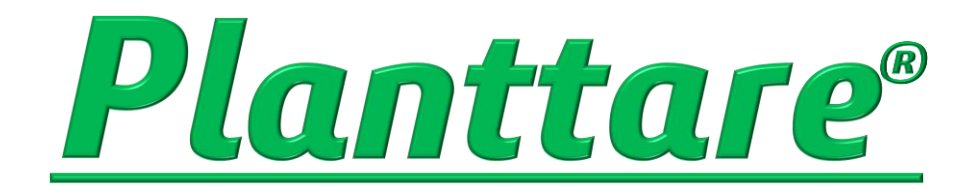

*08/2019 Ver 2.5.0*

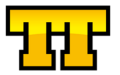

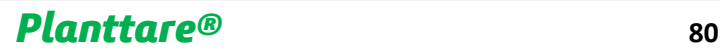